# EPSON STYLUS... PHOTO RX600

## Multifunktionsgerät

Alle Rechte vorbehalten. Kein Teil dieses Handbuchs darf in irgendeiner Form (Druck, Fotokopie, Mikrofilm oder ein anderes Verfahren) ohne die schriftliche Genehmigung der Epson Deutschland GmbH reproduziert oder unter Verwendung elektronischer Systeme verarbeitet, vervielfältigt oder verbreitet werden. Die hier enthaltenen Informationen sind lediglich zur Verwendung mit diesem Gerät vorgesehen. Epson übernimmt keine Verantwortung für die Anwendung dieser Informationen auf andere Produkte.

 Weder die SEIKO EPSON CORPORATION noch eine ihrer Tochtergesellschaften haften für Schäden infolge von Fehlgebrauch sowie Reparaturen und Abänderungen, die von dritter, nicht autorisierter Seitevorgenommen wurden sowie für Schäden infolge von Nichtbeachtung der Bedienungs- und Wartungsanleitungen.

EPSON haftet nicht für Schäden oder Störungen durch Einsatz von Optionen oder Zubehör, wenn dieses nicht ein original EPSON-Produkt ist oder eine ausdrückliche Zulassung der SEIKO EPSON CORPORATION als "EPSON Approved Product" hat.

 EPSON haftet ebensowenig für Schäden durch elektromagnetische Störfelder, die bei der Verwendung von Schnittstellenkabeln entstehen können, wenn diese nicht eine ausdrückliche Zulassung der SEIKO EPSON CORPORATION als "EPSON Approved Product" haben.

EPSON® ist eine eingetragene Marke und EPSON Stylus™ ist eine Marke der Seiko Epson Corporation.

Copyright 2001 Seiko Epson Corporation. Alle Rechte vorbehalten. PRINT Image Matching™ ist eine Marke der Seiko Epson Corporation. Das Logo von PRINT Image Matching ist eine Marke der Seiko Epson Corporation.

Copyright 2002 Seiko Epson Corporation. Alle Rechte vorbehalten. USB DIRECT-PRINT™ ist eine Marke der Seiko Epson Corporation. Das Logo USB DIRECT-PRINT ist eine Marke der Seiko Epson Corporation.

Die Bezeichnung und das Logo *Bluetooth* sind Eigentum von Bluetooth SIG, Inc., ihre Verwendung durch Seiko Epson Corporation erfolgt unter Lizenz.

Microsoft® und Windows® sind eingetragene Marken der Microsoft Corporation.

Apple® und Macintosh® sind eingetragene Marken von Apple Computer, Inc.

DPOF™ ist eine Marke von CANON INC., Eastman Kodak Company, Fuji Photo Film Co., Ltd. und Matsushita Electric Industrial Co., Ltd.

SD™ ist eine Marke.

Memory Stick und Memory Stick PRO sind Marken der Sony Corporation.

xD-Picture Card™ ist eine Marke der Fuji Photo Film Co., Ltd.

**Allgemeiner Hinweis:**Alle im Handbuch genannten Bezeichnungen von Erzeugnissen sind Marken der jeweiligen Firmen. Aus dem Fehlen der Markenzeichen (R) bzw. TM kann nicht geschlossen werden, dass die Bezeichnung ein freier Markenname ist.

Copyright © 2003 Seiko Epson Corporation, Nagano, Japan.

## Erste Schritte

## **Teile**

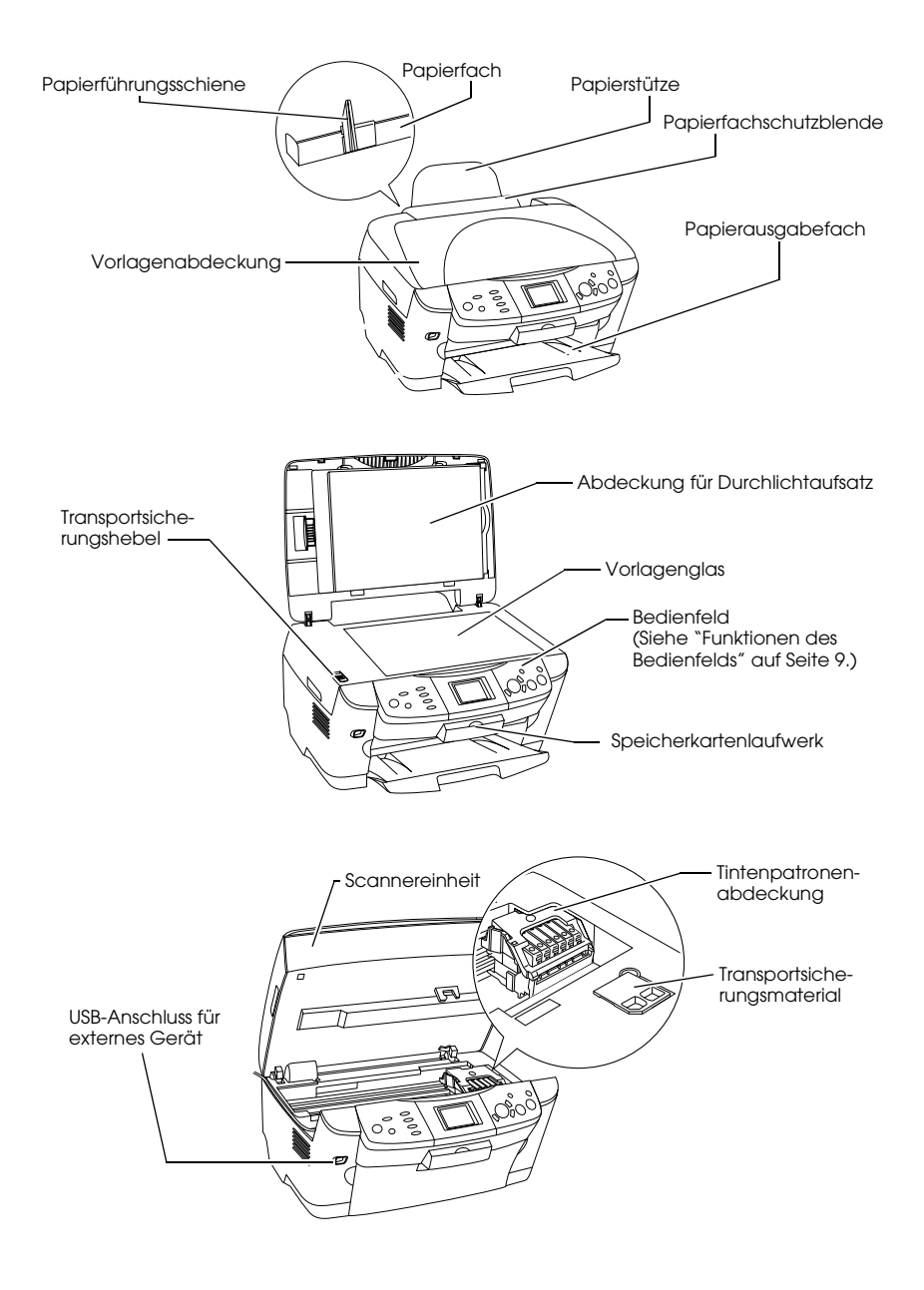

# *Inhalt*

#### *Sicherheitshinweise*

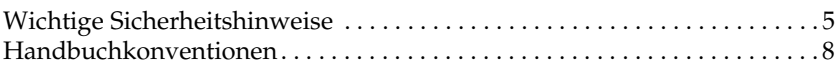

## *Bedienfeld verwenden*

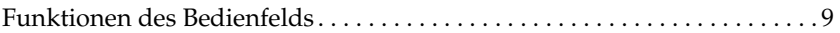

### *Kopieren*

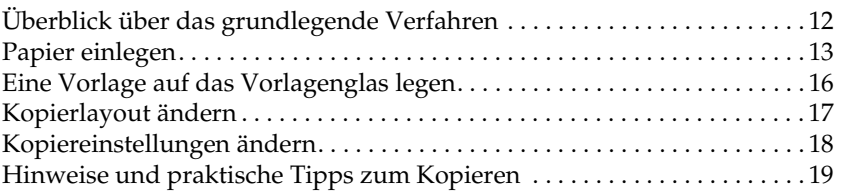

### *Direkt von einer Speicherkarte drucken*

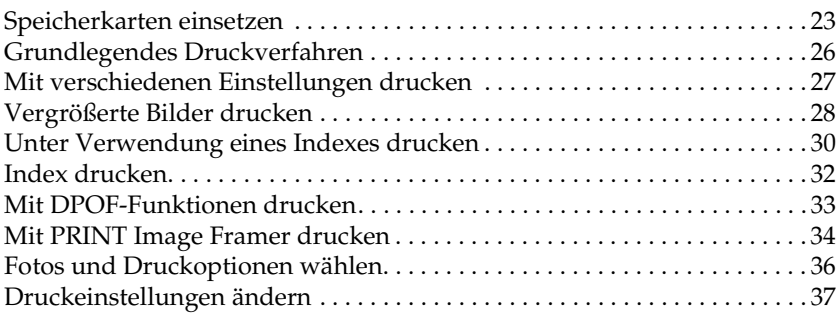

## *Von Film drucken*

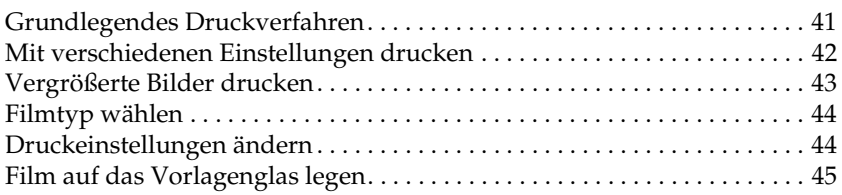

## *Mit dem LCD-Display und den Tasten scannen*

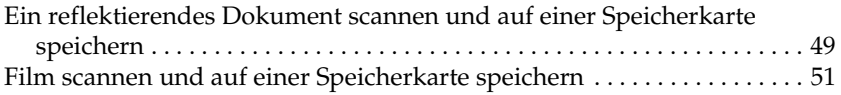

## *Zusätzliche Funktionen verwenden*

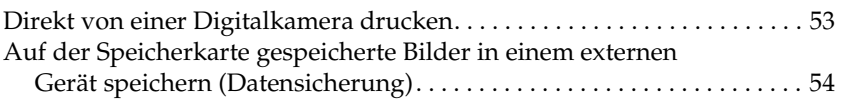

### *Tintenpatronen auswechseln*

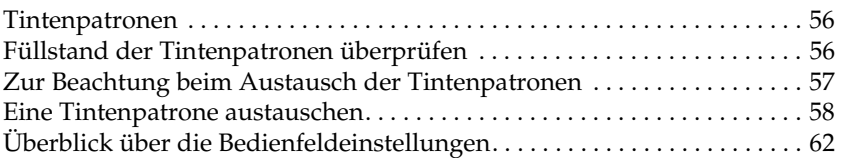

# *Sicherheitshinweise*

## *Wichtige Sicherheitshinweise*

Lesen Sie vor der Inbetriebnahme dieses Produkts alle Hinweise in diesem Abschnitt genau durch.

## *Standort für das Produkt*

- ❏ Vermeiden Sie Standorte mit starken Temperatur- und Feuchtigkeitsschwankungen. Schützen Sie das Produkt außerdem vor direkter Sonneneinstrahlung, starkem Lichteinfall und übermäßiger Wärme.
- ❏ Vermeiden Sie staubige Standorte und Standorte, die Erschütterungen oder Vibrationen ausgesetzt sind.
- ❏ Stellen Sie das Produkt so auf, dass um das Produkt eine ausreichende Luftzufuhr gewährleistet ist.
- ❏ Stellen Sie das Produkt in der Nähe einer Steckdose auf, so dass der Netzstecker problemlos eingesteckt und herausgezogen werden kann.
- ❏ Stellen Sie dieses Produkt auf eine ebene, stabile Fläche, die an allen Seiten über seine Grundfläche hinausragt. Wenn Sie das Produkt an einer Wand aufstellen, lassen Sie einen Abstand von mindestens 10 cm zwischen der Geräterückseite und der Wand. Dieses Produkt arbeitet nicht einwandfrei, wenn es gekippt wird oder schräg steht.
- ❏ Wenn Sie dieses Produkt lagern oder transportieren, halten Sie es nicht gekippt, senkrecht oder umgedreht. Andernfalls kann Tinte aus der Tintenpatrone auslaufen.

### *Stromversorgung*

- ❏ Öffnen Sie die Verpackungen der Tintenpatronen erst kurz vor der Installation.
- ❏ Schütteln Sie die Tintenpatronen nicht. Anderenfalls kann Tinten auslaufen.
- ❏ Der IC-Chip an dieser Tintenpatrone enthält eine Vielzahl patronenspezifischer Informationen wie beispielsweise Informationen über die verbleibende Tintenmenge, damit die Tintenpatrone beliebig oft herausgenommen und wieder eingesetzt werden kann. Jedes Mal, wenn die Tintenpatrone eingesetzt wird, wird jedoch Tinte verbraucht, da der Drucker stets einen Selbsttest durchführt.
- ❏ Die verwendete Netzspannung muss mit der auf dem Typenschild an der Rückseite dieses Produkts angegebenen Betriebsspannung übereinstimmen.
- ❏ Verwenden Sie nur das mit diesem Produkt mitgelieferte Netzkabel. Bei Verwendung eines anderen Netzkabels können Brand oder elektrische Schläge verursacht werden.
- ❏ Das Netzkabel dieses Produkts ist ausschließlich zur Verwendung mit diesem Produkt vorgesehen. Bei Verwendung mit anderen Geräten können Brand oder elektrische Schläge verursacht werden.
- ❏ Vergewissern Sie sich, dass das Netzkabel den geltenden Sicherheitsvorschriften entspricht.
- ❏ Verwenden Sie keine beschädigten oder abgenutzten Stromkabel.
- ❏ Wenn Sie dieses Produkt über ein Verlängerungskabel anschließen, achten Sie darauf, dass die Gesamtstromstärke aller am Verlängerungskabel angeschlossenen Geräte die zulässige Stromstärke dieser Steckdose nicht überschreitet. Achten Sie außerdem darauf, dass die Gesamtstromstärke aller an der Netzsteckdose angeschlossenen Geräte die zulässige Stromstärke der Steckdose nicht überschreitet.
- ❏ Wenn Sie dieses Produkt in Deutschland benutzen möchten, muss die Gebäudeinstallation mit einer 10- oder 16-Ampere-Sicherung abgesichert sein, um einen hinreichenden Schutz vor Kurzschluss und Überströmen für das Produkt zu gewährleisten.

### *Verwendung dieses Produkts*

- ❏ Stecken Sie Ihre Hand nicht in das Innere des Produkts und berühren Sie während des Druckvorgangs nicht die Tintenpatronen.
- ❏ Die Ventilationsschlitze und Öffnungen in diesem Produkt dürfen nicht blockiert oder zugedeckt werden.
- ❏ Versuchen Sie niemals, dieses Produkt selbst zu reparieren.
- ❏ Stecken Sie niemals Gegenstände in die Öffnungen dieses Produkts.
- ❏ Achten Sie darauf, dass keine Flüssigkeit in dieses Produkt gelangt.
- ❏ Lassen Sie die Tintenpatronen installiert. Wenn Sie die Patronen entnehmen, kann der Druckkopf austrocknen, sodass das Gerät nicht mehr druckt.
- ❏ In folgenden Fällen müssen Sie dieses Produkt vom Netz trennen und sich an einen autorisierten Kundendiensttechniker wenden: Das Netzkabel oder der Stecker sind abgenutzt oder beschädigt; Flüssigkeit ist in das Gerät eingedrungen; das Gerät ist heruntergefallen oder die Abdeckung wurde beschädigt; das Gerät arbeitet nicht mehr normal bzw. zeigt auffällige Leistungsabweichungen.

#### *Verwendung einer Speicherkarte*

- ❏ Nehmen Sie die Speicherkarte nicht heraus und schalten Sie dieses Produkt nicht aus, während der Computer und die Speicherkarte miteinander kommunizieren (wenn die Speicherkartenanzeige blinkt).
- ❏ Die Verwendung der Speicherkarten unterscheidet sich je nach Speicherkarte. Lesen Sie unbedingt die Dokumentation, die Ihrer Speicherkarte beiliegt.
- ❏ Verwenden Sie nur Speicherkarten, die mit diesem Produkt kompatibel sind. Siehe "Einsetzbare Speicherkarten" auf Seite 23.

#### *Umgang mit Tintenpatronen*

- ❏ Achten Sie darauf, dass Sie beim Herausnehmen der Tintenpatrone aus der Verpackung die seitlich an der Tintenpatrone befindlichen Haken nicht abbrechen.
- ❏ Bewahren Sie Tintenpatronen außerhalb der Reichweite von Kindern auf. Kinder sollten Tintenpatronen nicht in die Hand bekommen. Die Tinte darf niemals getrunken werden.
- ❏ Seien Sie beim Umgang mit benutzten Tintenpatronen vorsichtig, da um die Tintenzuleitungsöffnung herum noch immer ein wenig Tinte vorhanden sein kann. Wenn Tinte auf Ihre Hände gerät, reinigen Sie sie gründlich mit Wasser und Seife. Sollte Tinte in die Augen gelangen, spülen Sie sie sofort mit reichlich Wasser aus. Wenn Sie nach dem gründlichen Ausspülen noch Beschwerden oder Sehprobleme haben, suchen Sie sofort einen Arzt auf.

❏ Berühren Sie nicht den grünen IC-Chip an der Seite der Tintenpatrone. Dies kann die Tintenpatrone beschädigen.

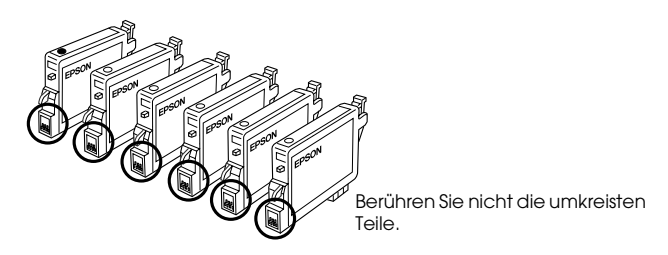

❏ Entfernen oder beschädigen Sie nicht das Etikett an der Tintenpatrone. Andernfalls kann Tinte auslaufen.

## *Verwendung des LCD-Display*

- ❏ Reinigen Sie das Display nur mit einem trockenen, weichen Tuch. Verwenden Sie weder Flüssigreiniger noch chemische Reinigungsmittel.
- ❏ Wenn das Display dieses Geräts beschädigt ist, wenden Sie sich an Ihren Fachhändler.
- ❏ Wenn die im LCD-Display enthaltene Flüssigkristalllösung austritt und auf Ihre Hände gelangt, waschen Sie diese gründlich mit Wasser und Seife. Wenn Ihnen die Flüssigkristalllösung in die Augen gerät, spülen Sie diese sofort mit Wasser aus. Sollten Sie auch nach dem gründlichen Ausspülen noch Beschwerden oder Sehprobleme haben, suchen Sie sofort einen Arzt auf.

## *Handbuchkonventionen*

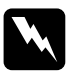

w*Vorsicht Anmerkungen dieser Art müssen unbedingt beachtet werden, um Verletzungen zu vermeiden.*

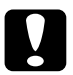

c*Achtung Anmerkungen dieser Art müssen beachtet werden, um Schäden an den Geräten zu vermeiden.*

#### *Hinweise*

*Hinweise enthalten wichtige Informationen und hilfreiche Tipps für die Arbeit mit dem Drucker.*

# *Bedienfeld verwenden*

## *Funktionen des Bedienfelds*

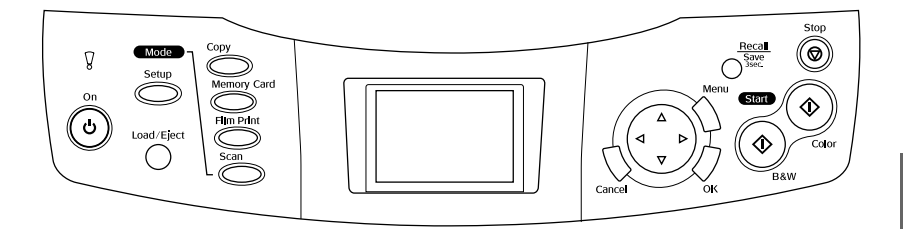

## *LCD-Display*

Hier werden eine Vorschau der ausgewählten Bilder, Optionen oder Einstellungen, die mit den Tasten geändert werden können, sowie Fehlermeldungen angezeigt. Weitere Informationen zu den Fehlermeldungen finden Sie im Online-*Benutzerhandbuch - Grundlagen*.

## *Anzeigen*

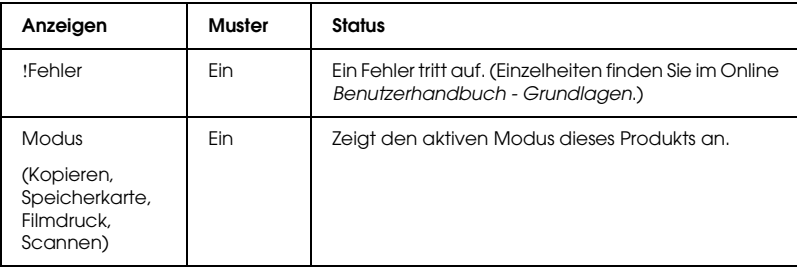

## *Tasten*

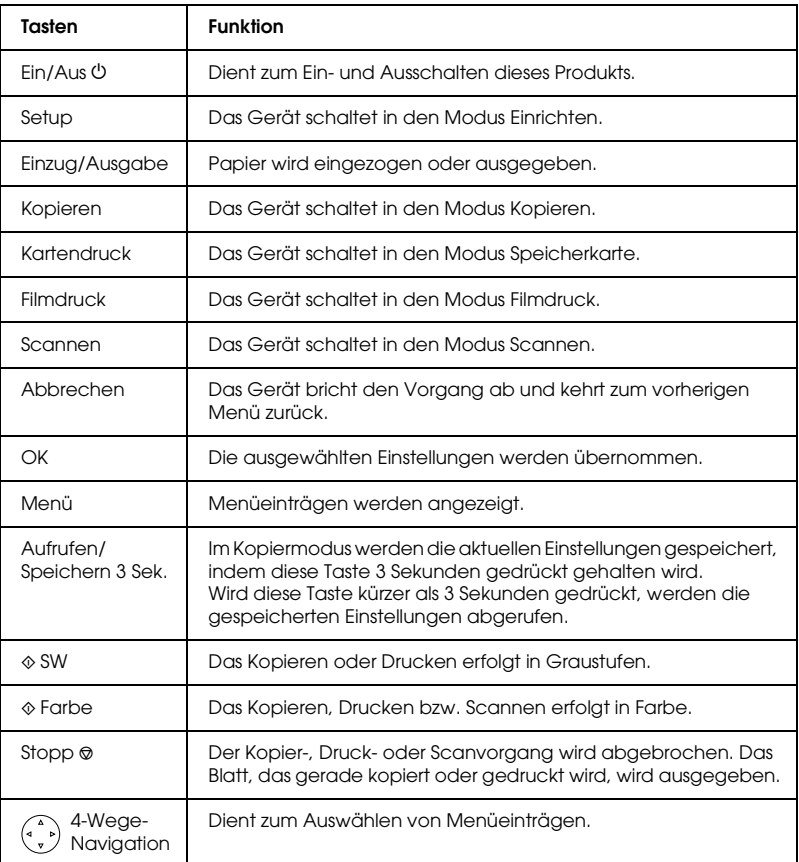

## *Dichte des LCD einstellen*

- 1. Drücken Sie die Taste Setup.
- 2. Wählen Sie LCD-Kontrast einstellen aus.

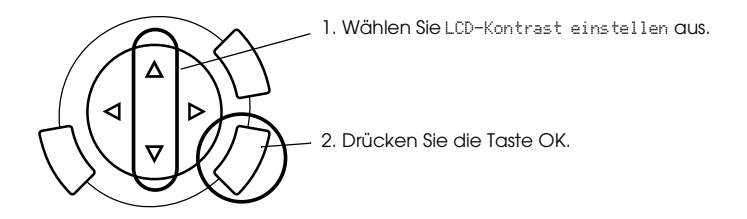

- 3. Stellen Sie die Dichte des LCD-Display ein. Drücken Sie die Taste $\blacktriangleright$ , um das LCD-Display heller einzustellen, oder die Taste <, um es dunkler einzustellen.
- 4. Wenn Sie die Einstellung abgeschlossen haben, drücken Sie die Taste OK.

# *Kopieren*

Lesen Sie den Abschnitt "Hinweise und praktische Tipps zum Kopieren" auf Seite 19, bevor Sie kopieren.

## *Überblick über das grundlegende Verfahren*

- 1. Drücken Sie die Taste Kopieren.
- 2. Legen Sie Papier ein und legen Sie die Vorlage auf (siehe "Papier einlegen" auf Seite 13 bzw. "Eine Vorlage auf das Vorlagenglas legen" auf Seite 16).
- 3. Sie können bei Bedarf das Kopierlayout ändern (siehe "Kopierlayout ändern" auf Seite 17).

#### *Hinweis:*

*Ändern Sie unbedingt zuerst das Kopierlayout und erst danach die Kopiereinstellungen, weil alle Kopiereinstellungen (Papiersorte, Druckqualität, Anzahl der Exemplare, Papiergröße) beim Ändern des Kopierlayouts auf die Standardwerte zurückgesetzt werden.*

- 4. Sie können bei Bedarf die Kopiereinstellungen ändern (siehe "Kopiereinstellungen ändern" auf Seite 18).
- 5. Drücken Sie die Taste  $\Diamond$  Forbe, um Farbkopien zu erstellen, oder die Taste  $\otimes$  SW, um Kopien in Graustufen zu erstellen.

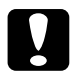

c*Achtung: Öffnen Sie die Scannereinheit nicht beim Scannen oder Kopieren. Andernfalls kann dieses Produkt beschädigt werden.*

#### *Hinweis:*

*Ziehen Sie nicht das Papier, das kopiert wird, heraus.*

## *Papier einlegen*

### *Hinweis:*

- ❏ *Legen Sie immer Papier ein, bevor Sie drucken.*
- ❏ *Das Druckergebnis ist vom verwendeten Papier abhängig. Verwenden Sie das empfohlene Papier, um optimale Ergebnisse zu erzielen.*
- ❏ *Lassen Sie genügend Platz vor dem Gerät frei, damit das Papier ungehindert ausgegeben werden kann.*
- 1. Öffnen Sie das Papierausgabefach und ziehen Sie die Papierfachschutzblende zu sich hin.

2. Drücken Sie den Halterungsdorn an der linken Papierführungsschiene herunter und schieben Sie die Schiene so weit nach außen, dass der Abstand zwischen den beiden Papierführungsschienen etwas breiter ist als das vorgesehene Papier.

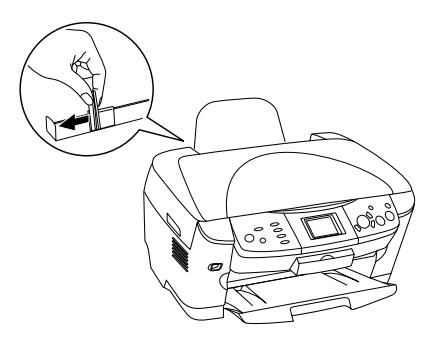

3. Fächern Sie einen Stapel Papier auf und richten Sie die Kanten durch Aufstoßen auf eine ebene Unterlage bündig miteinander aus. Legen Sie das Papier mit der bedruckbaren Seite nach unten ein, so dass es an der Führung der Papierfachschutzblende anliegt.

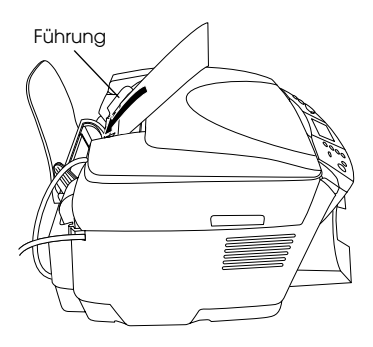

4. Lehnen Sie den Papierstapel an der Papierstütze an, und schieben Sie die linke Papierführungsschiene so weit an den Papierstapel heran, dass sie an der linken Kante des Papiers anliegt.

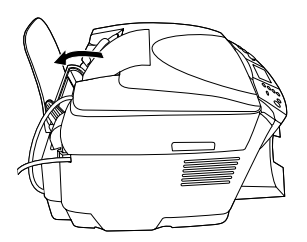

#### *Hinweis:*

- ❏ *Legen Sie Papier immer mit der der kurzen Kante voran in das Papierfach ein.*
- ❏ *Stellen Sie sicher, dass der Papierstapel nicht über die Dreiecksmarkierung für die maximale Stapelhöhe an der Papierführungsschiene hinausragt.*
- ❏ *Stellen Sie sicher, dass das Papier unter die Halterungsdorne an den Innenseiten der Papierführungsschienen eingelegt wird.*
- 5. Stellen Sie die Papierfachschutzblend zurück.

### *Hinweis:*

❏ *Das Fassungsvermögen des Papierfachs variiert je nach Druckmedium.*

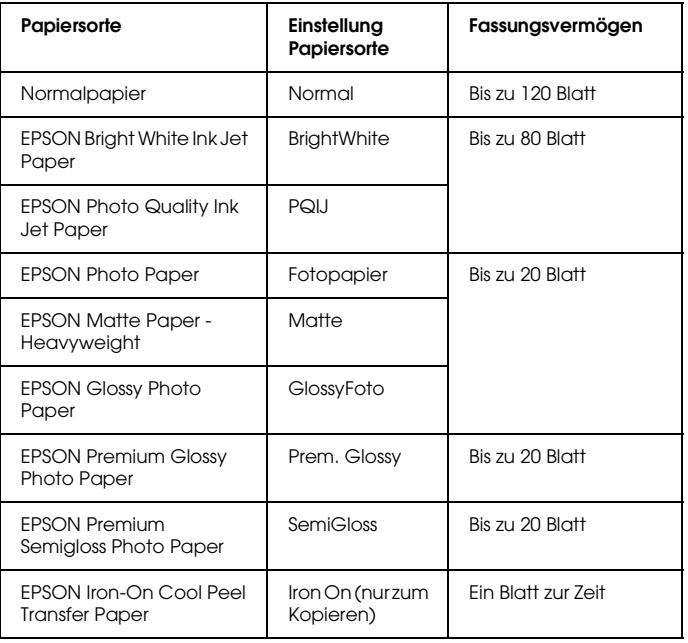

❏ *Sie können kein Normalpapier verwenden, wenn Randlos in den Layouteinstellungen ausgewählt wurde.*

## *Eine Vorlage auf das Vorlagenglas legen*

1. Öffnen Sie die Vorlagenabdeckung. Legen Sie die Vorlage mit der zu kopierenden Seite nach unten auf das Vorlagenglas. Stellen Sie sicher, dass die Vorlage korrekt ausgerichtet ist.

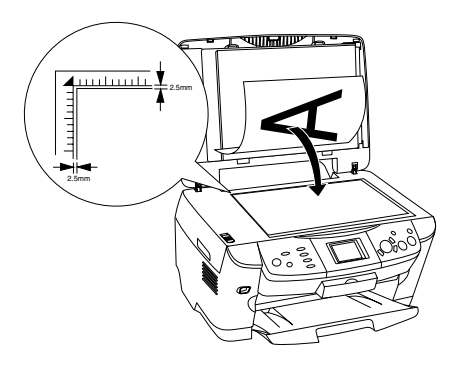

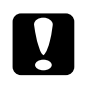

c*Achtung: Öffnen Sie die Vorlagenabdeckung niemals über den Anschlag hinaus.*

#### *Hinweis:*

*Ein Bereich von bis zu 2,5 mm von der Kante des Vorlagenglases entfernt kann nicht gescannt werden.*

- 2. Stellen Sie sicher, dass die Abdeckung für den Durchlichtaufsatz an der Vorlagenabdeckung angebracht ist.
- 3. Schließen Sie die Vorlagenabdeckung vorsichtig, so dass sich die Vorlage nicht verschiebt.

#### *Hinweis:*

*Schließen Sie die Vorlagenabdeckung, damit kein externes Licht auf die Vorlage gelangt, um sie einwandfrei zu scannen.*

# *Kopierlayout ändern*

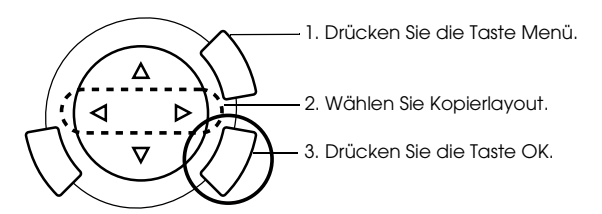

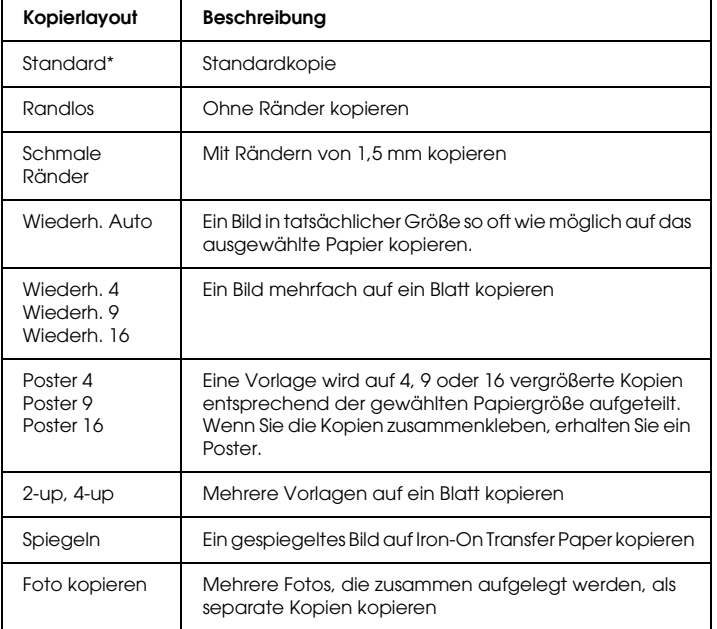

\* Kennzeichnet die Standardeinstellung.

# *Kopiereinstellungen ändern*

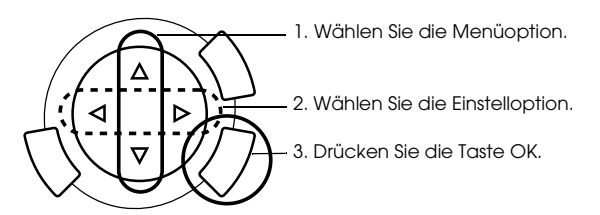

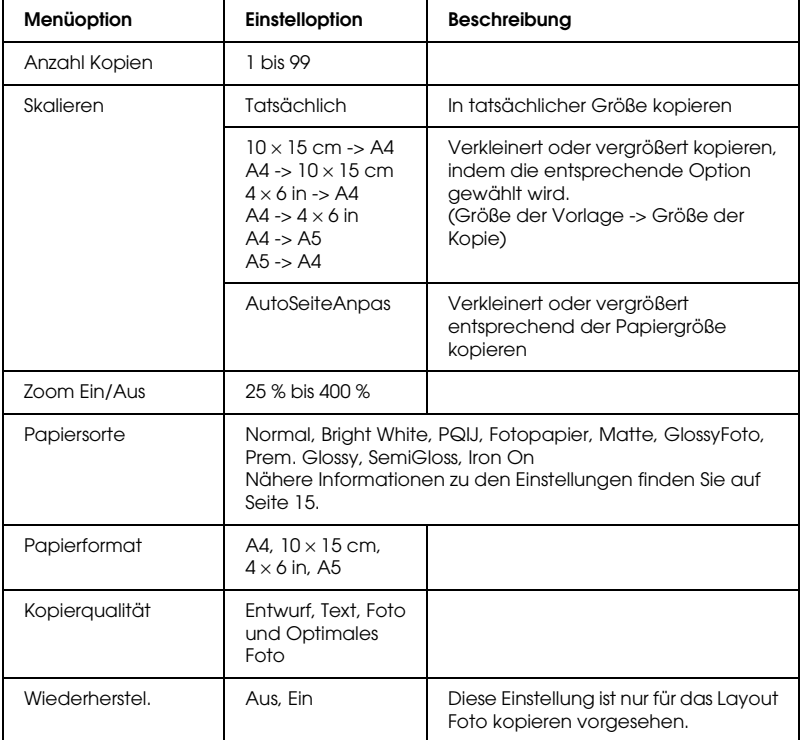

### *Hinweis:*

*Die verfügbaren Menüoptionen, Einstellungen und Standardwerte unterscheiden sich je nach dem gewählten Kopierlayout.*

## *Kopierdichte*

Die Kopierdichte kann in neun Stufen verändert werden.

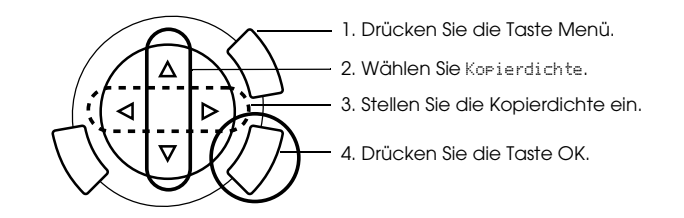

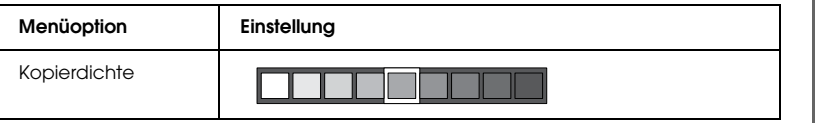

## *Hinweise und praktische Tipps zum Kopieren*

### *Hinweise zum Kopieren*

- ❏ Wenn Sie eine Kopie mithilfe einer Bedienfeldfunktion erstellen, kann ein (schraffiertes) Moirémuster auf dem Ausdruck erscheinen. Um das Moirémuster zu entfernen, ändern Sie das Vergrößerungs-/Verkleinerungsverhältnis oder die Position der Vorlage.
- ❏ Die Größe des kopierten Bildes entspricht möglicherweise nicht genau der Größe der Vorlage.
- ❏ Wenn das Papier in diesem Produkt beim Kopieren zu Ende geht, legen Sie so bald wie möglich neues Papier ein. Wenn es längere Zeit kein Papier enthält, stimmen die Farben der ersten Kopie nach dem Einlegen des Papiers unter Umständen nicht genau mit denen der Vorlage überein.
- ❏ Wenn beim Kopieren eine LCD-Meldung auf einen niedrigen Tintenstand hinweist, können Sie entweder den Kopiervorgang fortsetzen, bis die Tintepatrone vollständig leer ist, oder Sie können mit dem Kopieren aufhören und die Tintenpatrone ersetzen.

## *Mit dem Layout Randlos oder Schmale Ränder kopieren*

Da dieses Layout das Bild auf eine Größe vergrößert, die etwas größer ist als das Papier, wird der Bildbereich, der über die Papierkanten hinausgeht, nicht kopiert.

## *Mit dem Layout Poster kopieren*

Abhängig vom Bild beträgt die Anzahl der Teilbilder unter Umständen nicht die gewählten 4, 9 oder 16, weil dieses Gerät den gesamten weißen Bereich als leeren Bereich erfasst und diesen Bereich nicht druckt.

#### Die Bilder zusammenkleben

- 1. Richten Sie die Bilder miteinander aus.
- 2. Schneiden Sie die sich überlappenden Bereiche ab und kleben Sie dann die Bilder zusammen.

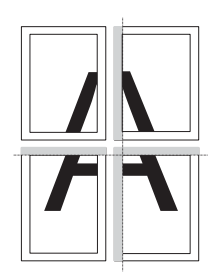

Die Abbildung zeigt ein Beispiel, wie ein Poster aus 4 Ausdrucken zusammengefügt wird. Die grauen Bereiche sind die überschüssigen Bereiche, die abgeschnitten werden müssen.

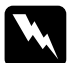

w*Vorsicht: Seien Sie beim Umgang mit scharfen Werkzeugen vorsichtig.*

## *Eine Vorlage auf das Vorlagenglas legen*

- ❏ Halten Sie das Vorlagenglas sauber.
- ❏ Stellen Sie sicher, dass die Vorlage flach auf der Glasoberfläche aufliegt, sonst wird das Bild unscharf.
- ❏ Lassen Sie Fotos nicht längere Zeit auf dem Vorlagenglas liegen. Sie könnten am Vorlagenglas festkleben.
- ❏ Stellen Sie keine schweren Gegenstände auf dieses Produkt.

#### Im Layout Foto kopieren kopieren

- ❏ Sie können 2 Fotos der gleichen Größe gleichzeitig auflegen.
- ❏ Stellen Sie sicher, dass die Vorlagenabdeckung geschlossen ist.
- ❏ Legen Sie die Fotos mindestens 10 mm vom benachbarten Foto entfernt auf.

Legen Sie die Fotos senkrecht ausgerichtet auf, wie in der folgenden Abbildung dargestellt.

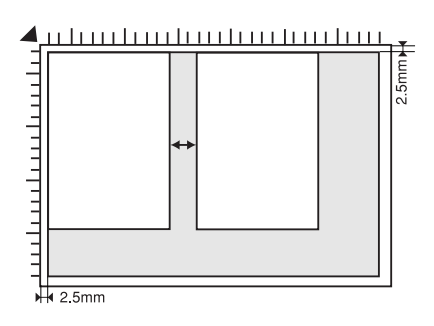

# *Direkt von einer Speicherkarte drucken*

Bevor Sie Fotos von einer Speicherkarte drucken können, müssen Sie Folgendes ausführen:

1. Setzen Sie eine Speicherkarte ein (siehe "Speicherkarten einsetzen" auf Seite 23) und legen Sie geeignetes Papier ein (siehe "Papier einlegen" auf Seite 13).

#### *Hinweis:*

*Zum Drucken eines Indexes kann nur die Papiergröße A4 verwendet werden.*

2. Drücken Sie die Taste Speicherkarte.

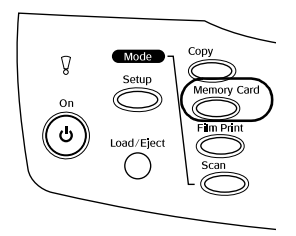

3. Fahren Sie jeweils mit dem entsprechenden Abschnitt fort:

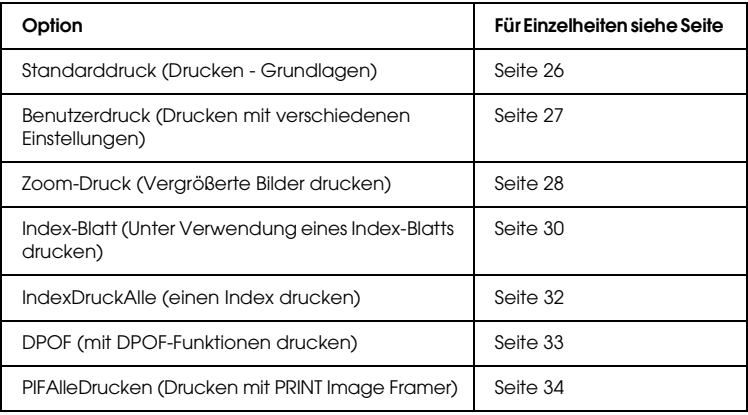

#### *Hinweis:*

*Wir empfehlen, zum direkten Drucken von einer Speicherkarte das USB-Kabel abzunehmen. Wenn bei angeschlossenem USB-Kabel direkt von einer Speicherkarte gedruckt wird, kann der Druckvorgang länger dauern.*

## *Direkt von einer Speicherkarte drucken 23*

## *Einsetzbare Speicherkarten*

Die verwendbaren Speicherkarten sind unten aufgeführt.

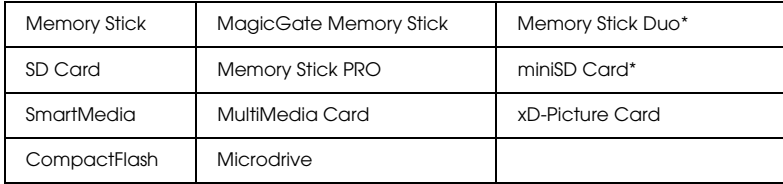

\* Ein Adapter ist erforderlich.

#### *Hinweis:*

*Die Verwendung der Speicherkarten unterscheidet sich je nach der Art der Speicherkarte. Lesen Sie unbedingt die Dokumentation, die der Speicherkarte beiliegt.*

## *Verwendbare Bilddateien*

Sie können Bilddateien verwenden, die den folgenden Anforderungen entsprechen.

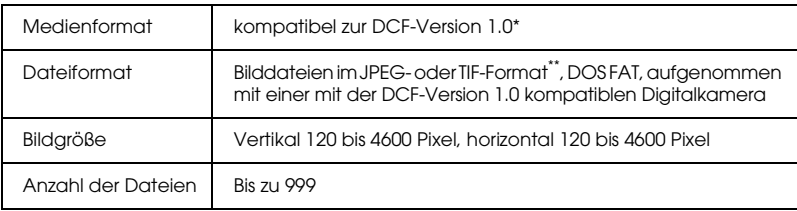

\* DCF ist die Abkürzung für den Standard "Design rule for Camera File system" (Entwicklungsvorschrift für Kamera-Dateisystem) der Japan Electronics and Information Technology Industries Association (JEITA).

\*\* Unterstützt Exif Version 2.1/2.2.

#### *Hinweis:*

*Es ist nicht möglich, Bilder zu drucken, deren Dateinamen Doppelbyte-Zeichen enthalten.*

## *Speicherkarten einsetzen*

1. Öffnen Sie die Abdeckung des Speicherkartenlaufwerk.

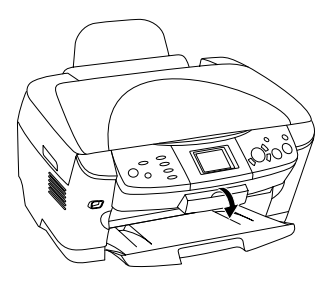

2. Vergewissern Sie sich, dass die Speicherkartenanzeige neben dem Speicherkarten-Steckplatz nicht leuchtet, und schieben Sie dann eine Speicherkarte so weit wie möglich in den entsprechenden Steckplatz ein.

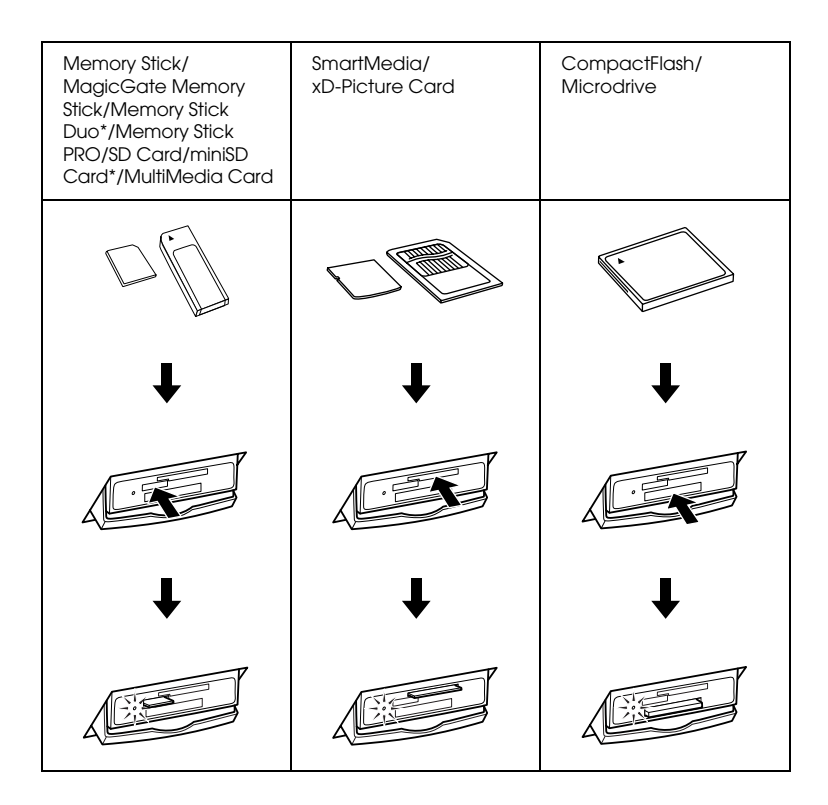

#### *Hinweis:*

*Sie können jeweils nur eine Speicherkarte einsetzen.*

3. Schließen Sie die Abdeckung des Speicherkartenlaufwerk.

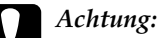

- ❏ *Drücken Sie die Speicherkarte nicht gewaltsam in den Steckplatz. Speicherkarten lassen sich nicht vollständig in die Steckplätze einschieben.*
- ❏ *Durch falsches Einsetzen einer Speicherkarte können dieses Gerät, die Speicherkarte oder beide beschädigt werden.*
- ❏ *Halten Sie die Abdeckung des Speicherkartenlaufwerk geschlossen, während eine Speicherkarte eingesetzt ist. Dadurch werden die Speicherkarte und das Laufwerk vor Staub und statischer Aufladung geschützt. Anderenfalls kann es vorkommen, dass Daten auf der Speicherkarte verloren gehen oder dieses Produkt beschädigt wird.*
- ❏ *Je nach verwendeter Speicherkarte können Funktionsstörungen in diesem Produkt auftreten, die durch statische Ladungen an der Karte verursacht werden.*

#### *Hinweis:*

*Wenn die Speicherkarte falsch eingesetzt wird, leuchtet die Speicherkartenanzeige nicht.*

## *Speicherkarten entnehmen*

- 1. Vergewissern Sie sich, dass alle Druckaufträge beendet sind und die Speicherkartenanzeige nicht blinkt.
- 2. Öffnen Sie die Abdeckung des Speicherkartenlaufwerk.
- 3. Entnehmen Sie die Speicherkarte, indem Sie sie gerade aus dem Laufwerk ziehen.

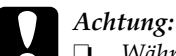

❏ *Während der Druckauftrag ausgeführt wird oder die Speicherkartenanzeige blinkt, dürfen Sie die Speicherkarte nicht entnehmen oder dieses Produkt ausschalten. Sonst können die Daten auf der Speicherkarte verloren gehen.*

- ❏ *Bei Verwendung dieses Produkts mit einem Computer, auf dem Windows 2000 oder XP installiert ist, dürfen Sie dieses Produkt niemals ausschalten oder das USB-Kabel abziehen, während eine Speicherkarte in diesem Produkt eingesetzt ist, weil sonst Daten auf der Speicherkarte beschädigt werden können. Weitere Informationen finden Sie im Referenzhandbuch.*
- 4. Schließen Sie die Abdeckung des Speicherkartenlaufwerk.

## *Grundlegendes Druckverfahren*

Sie können Fotos auf Papier der Größe 10 × 15 cm drucken, ohne irgendwelche Einstellungen zu ändern.

1. Wählen Sie Standarddruck und die entsprechende Druckoption.

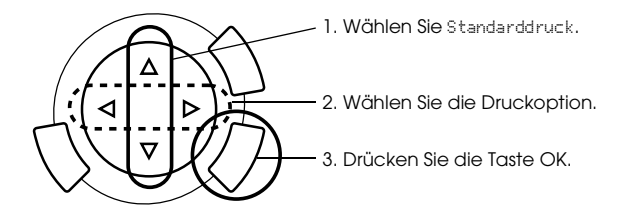

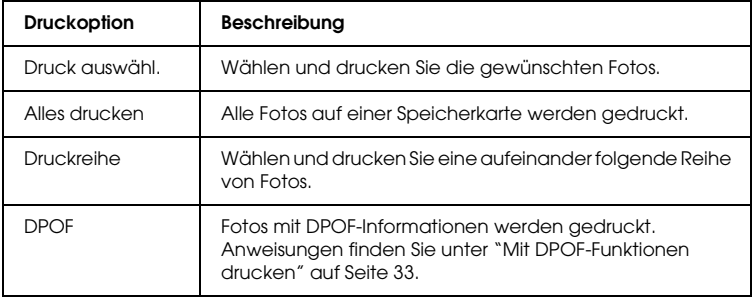

- 2. Wählen Sie die Fotos aus, die Sie drucken möchten (siehe "Fotos und Druckoptionen wählen" auf Seite 36).
- 3. Drücken Sie die Taste  $\Diamond$  Farbe, um den Druckvorgang zu starten.
- 4. Drücken Sie die Taste Abbrechen, um zur obersten Menüebene zurückzukehren.

## *Mit verschiedenen Einstellungen drucken*

Mit den entsprechenden Einstellungen können Sie Fotos in verschiedenen Größen und auf verschiedene Papiersorten drucken.

1. Wählen Sie Benutzerdruck und die entsprechende Druckoption.

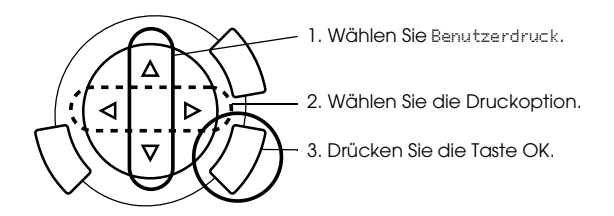

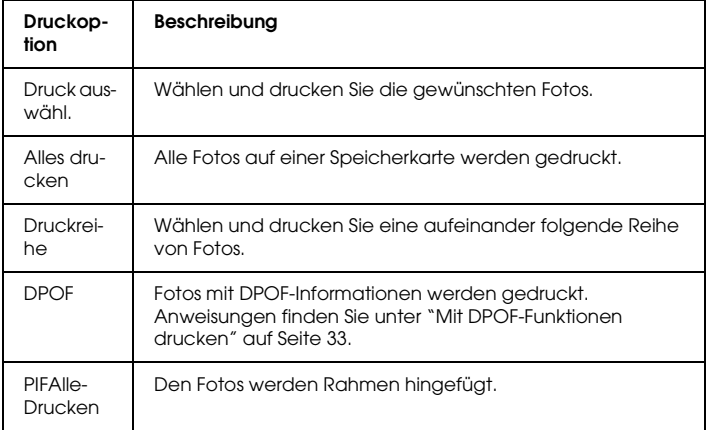

2. Wählen Sie das Foto aus, das Sie drucken möchten (siehe "Fotos und Druckoptionen wählen" auf Seite 36).

- 3. Ändern Sie die Druckeinstellungen (siehe "Druckeinstellungen ändern" auf Seite 37).
- 4. Geben Sie die Anzahl der Exemplare ein, indem Sie die Tasten  $\blacktriangle/\blacktriangledown$ drücken.
- 5. Drücken Sie die Taste  $\circledast$  Forbe oder  $\circledast$  SW, um den Druckvorgang zu starten.
- 6. Drücken Sie die Taste Abbrechen, um zur obersten Menüebene zurückzukehren.

## *Vergrößerte Bilder drucken*

Sie können Fotos vergrößert drucken.

1. Wählen Sie Zoom-Druck.

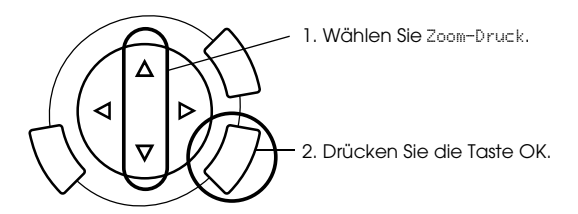

2. Wählen Sie das Foto aus, das Sie drucken möchten.

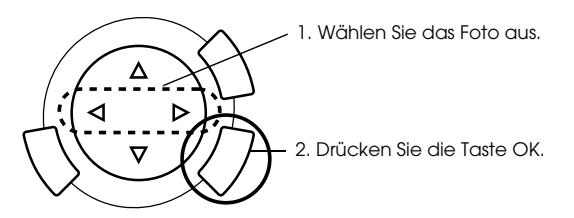

3. Ändern Sie gegebenenfalls die Druckeinstellungen (siehe "Druckeinstellungen ändern" auf Seite 37).

4. Wählen Sie die obere linke Ecke des Vergrößerungsbereichs, indem Sie das Symbol  $\overline{\phantom{x}}$  verschieben.

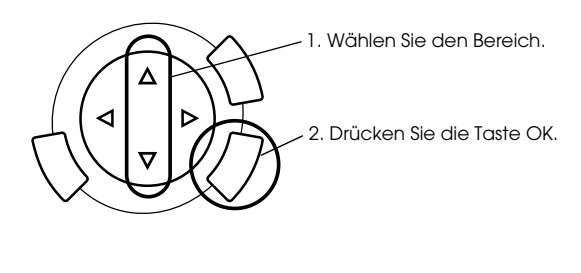

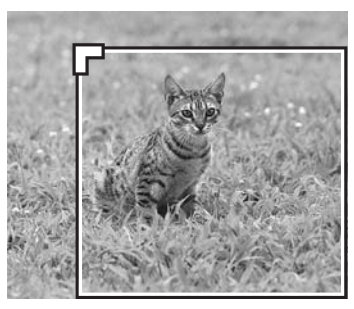

5. Wählen Sie die untere rechte Ecke des Vergrößerungsbereichs, indem Sie das Symbol verschieben.

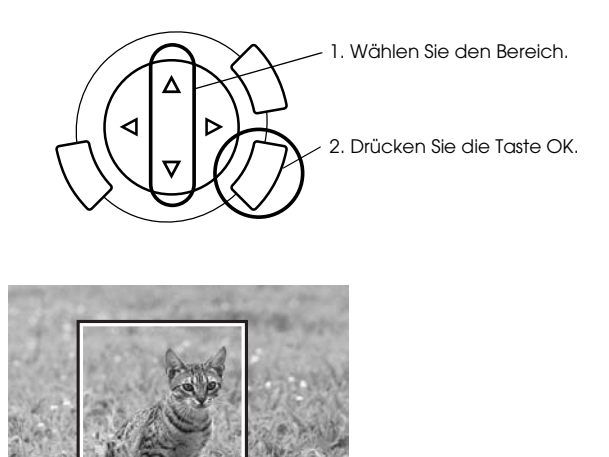

6. Überprüfen Sie das Vorschaubild und drücken Sie die Taste OK.

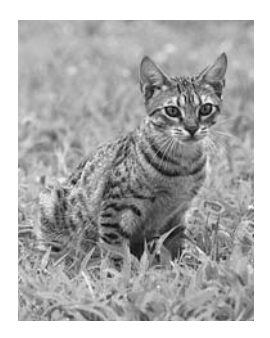

- 7. Geben Sie die Anzahl der Exemplare ein, indem Sie die Tasten  $\blacktriangle/\blacktriangledown$ drücken.
- 8. Drücken Sie die Taste  $\otimes$  Forbe oder  $\otimes$  SW, um den Druckvorgang zu starten.
- 9. Drücken Sie die Taste Abbrechen, um zur obersten Menüebene zurückzukehren.

## *Unter Verwendung eines Indexes drucken*

Mit einem Index-Blatt lässt sich das Drucken von einer Speicherkarte einfach und praktisch ausführen. Das Index-Blatt enthält Miniaturansichten der auf der Speicherkarte gespeicherten Fotos.

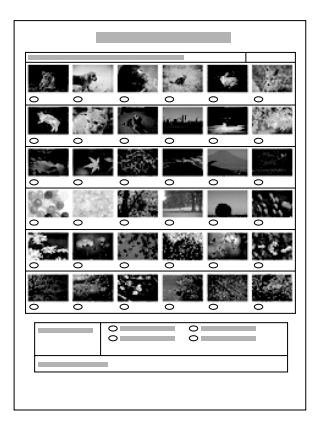

## *Ein Index-Blatt drucken*

- 1. Drücken Sie die Taste Speicherkarte.
- 2. Wählen Sie Index-Blatt.

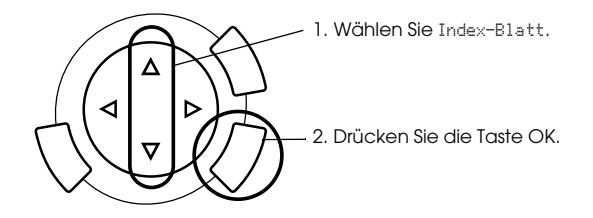

3. Wählen Sie Index drucken durch Drücken der Taste  $\triangle/\blacktriangledown$  und drücken Sie dann die Taste x Farbe, um den Druckvorgang zu starten.

## *Fotos durch Ausfüllen des Index-Blatts drucken*

1. Füllen Sie auf dem Index-Blatt mit einem dunklen Stift die Kreise unter den Fotos aus, die Sie drucken möchten, und geben Sie die Papiersorte vor.

Siehe die nachstehenden Beispiele.

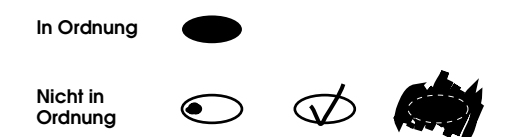

#### *Hinweis:*

*Bereiten Sie den Index sorgfältig vor. Es ist nicht möglich, die Einstellungen über das Bedienfeld des Druckers zu ändern.*

- 2. Legen Sie die Papiersorte ein, die Sie auf dem Index-Blatt ausgewählt haben.
- 3. Wählen Sie Index scannen mit den Tasten  $\triangle/\blacktriangledown$ .
- 4. Legen Sie das Index-Blatt mit der Vorderseite nach unten so auf das Vorlagenglas, dass seine Oberkante den vorderen linken Rand des Vorlagenglases berührt (siehe "Eine Vorlage auf das Vorlagenglas legen" auf Seite 16).
- 5. Drücken Sie die Taste  $\Diamond$  Farbe, um den Druckvorgang zu starten.
- 6. Drücken Sie die Taste Abbrechen, um zur obersten Menüebene zurückzukehren.

## *Index drucken*

Sie können einen Index aller Fotos, die auf einer Speicherkarte gespeichert sind, drucken.

1. Wählen Sie IndexDruckAlle.

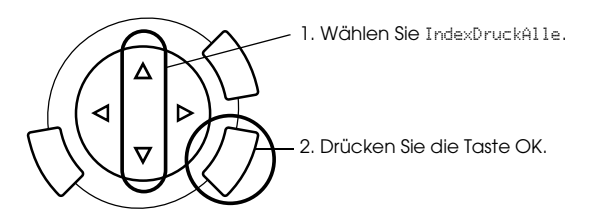

2. Ändern Sie die Einstellungen für Papiersorte und Papiergröße (siehe "Druckeinstellungen ändern" auf Seite 37).

## *Hinweis:*

*Die Anzahl der Fotos auf einem Einzelblatt ist von der Papiergröße abhängig.*

- 3. Drücken Sie die Taste  $\Diamond$  Forbe, um den Druckvorgang zu starten.
- 4. Drücken Sie die Taste Abbrechen, um zur obersten Menüebene zurückzukehren.

## *Mit DPOF-Funktionen drucken*

DPOF (Digital Print Order Format) ist ein genormtes Druckdatei-Anforderungsformat. Dieses Produkt entspricht der DPOF-Version 1.10. Mit DPOF können Sie vor dem Drucken Fotonummern und Anzahl der Druckexemplare für Fotos, die in einer Digitalkamera gespeichert sind, einstellen. Um DPOF-Daten zu erzeugen, müssen Sie eine Digitalkamera verwenden, die DPOF unterstützt. Einzelheiten über die DPOF-Einstellungen der Digitalkamera finden Sie in der Dokumentation der Digitalkamera.

#### *Hinweis:*

*Wenn die Speicherkarte DPOF-Einstellungen enthält, die an der Digitalkamera vorgenommen wurden, können Sie nur in Farbe drucken.*

1. Wählen Sie Standarddruck oder Benutzerdruck und DPOF.

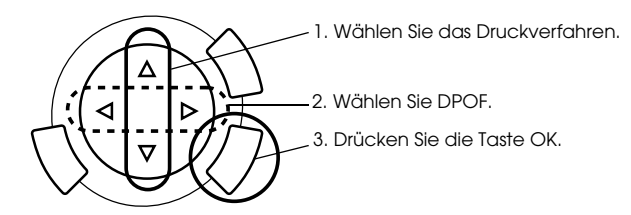

#### *Hinweis:*

DPOF *wird nur angezeigt, wenn DPOF-Daten auf der Speicherkarte enthalten sind.*

- 2. Wenn Sie Benutzerdruck wählen, ändern Sie die Druckeinstellungen (siehe "Druckeinstellungen ändern" auf Seite 37).
- 3. Drücken Sie die Taste  $\Phi$  Farbe oder  $\Phi$  SW (nur für Benutzerdruck), um den Druckvorgang zu starten.
- 4. Drücken Sie die Taste Abbrechen, um zur obersten Menüebene zurückzukehren.

## *Mit PRINT Image Framer drucken*

Sie können Ihre Fotos mit farbenfrohen und kreativen Rahmen versehen. Eine Vielzahl von fertigen Rahmen steht zur Auswahl, um Fotos interessanter und ansprechender zu gestalten.

## *Alle Rahmendaten drucken (PIFAlleDrucken)*

1. Setzen Sie eine Speicherkarte mit PRINT Image Framer-Daten ein.

#### *Hinweis:*

*Achten Sie darauf, die PRINT Image Framer-Daten mit der Bezeichnung "\EPUDL\AUTOLOAD.USD" richtig mit EPSON PRINT Image Framer Tool auf der Speicherkarte zu speichern, weil sonst "AUTOLOAD" nicht am LCD-Display angezeigt wird.*

2. Wählen Sie Benutzerdruck und PIFAlleDrucken.

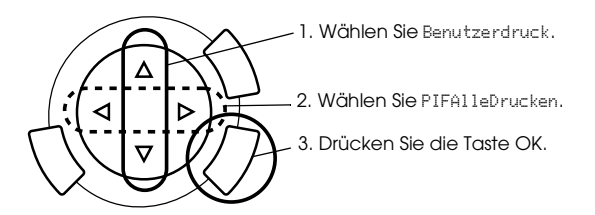

- 3. Ändern Sie die Einstellungen für Papiersorte und Papiergröße (siehe "Druckeinstellungen ändern" auf Seite 37).
- 4. Drücken Sie die Taste  $\hat{\omega}$  Farbe.
- 5. Drücken Sie die Taste Abbrechen, um zur obersten Menüebene zurückzukehren.

## *Fotos mit PRINT Image Framer drucken*

- 1. Setzen Sie eine Speicherkarte mit Fotodaten ein.
- 2. Wählen Sie Benutzerdruck und Druck auswähl..

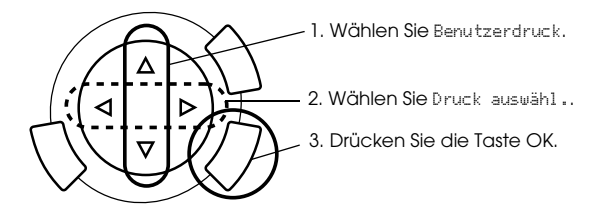

3. Wählen Sie P.I.F. als Layout im Menü Druckeinstellungen (siehe "Druckeinstellungen ändern" auf Seite 37).

### *Hinweis:*

*Wenn Sie P.I.F. als Layout wählen, wird die Papiergröße automatisch eingestellt.*

- 4. Überprüfen Sie das Layout und die Anzahl der Druckexemplare am LCD-Display.
- 5. Drücken Sie die Taste  $\otimes$  Forbe oder  $\otimes$  SW, um den Druckvorgang zu starten.
- 6. Drücken Sie die Taste Abbrechen, um zur obersten Menüebene zurückzukehren.

# *Fotos und Druckoptionen wählen*

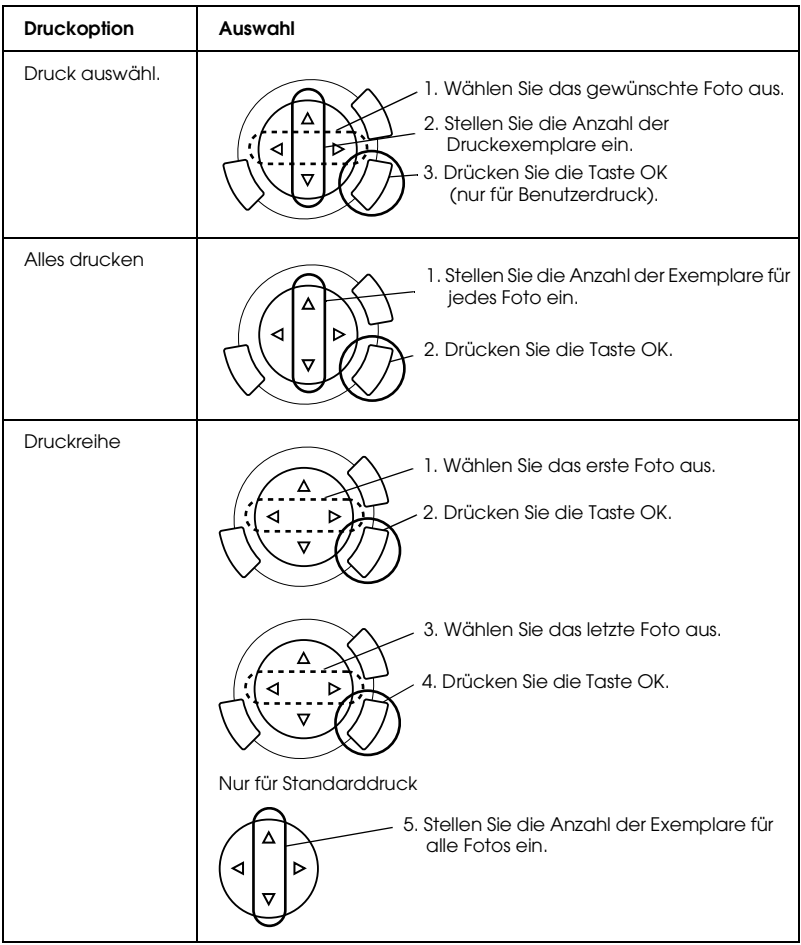

# *Druckeinstellungen ändern*

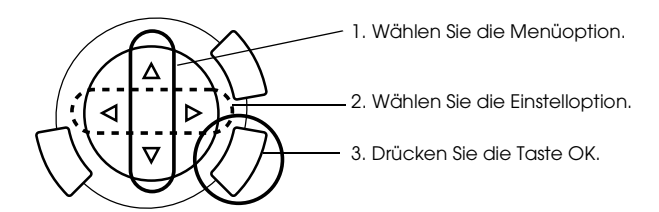

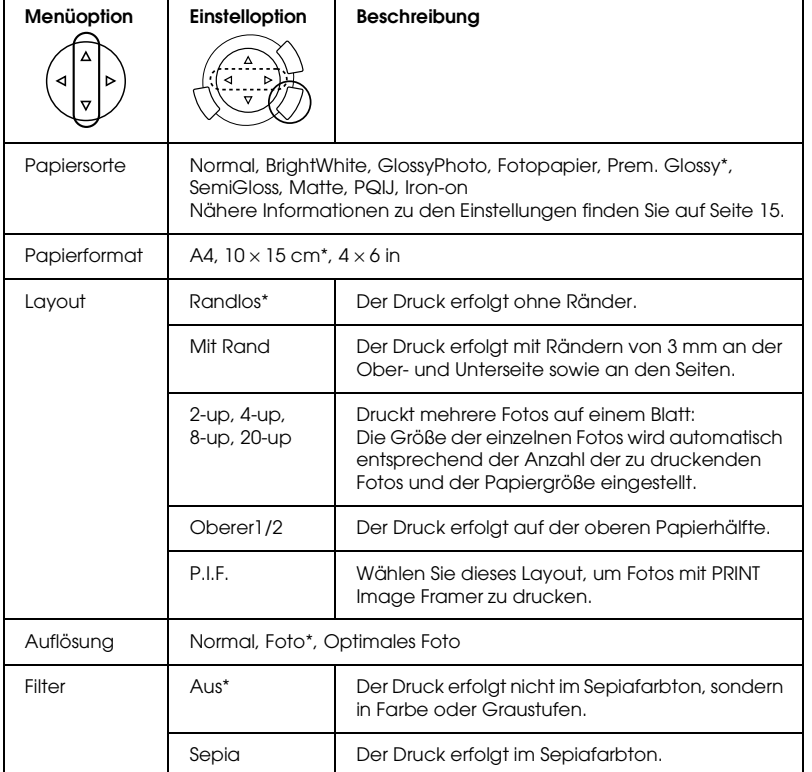

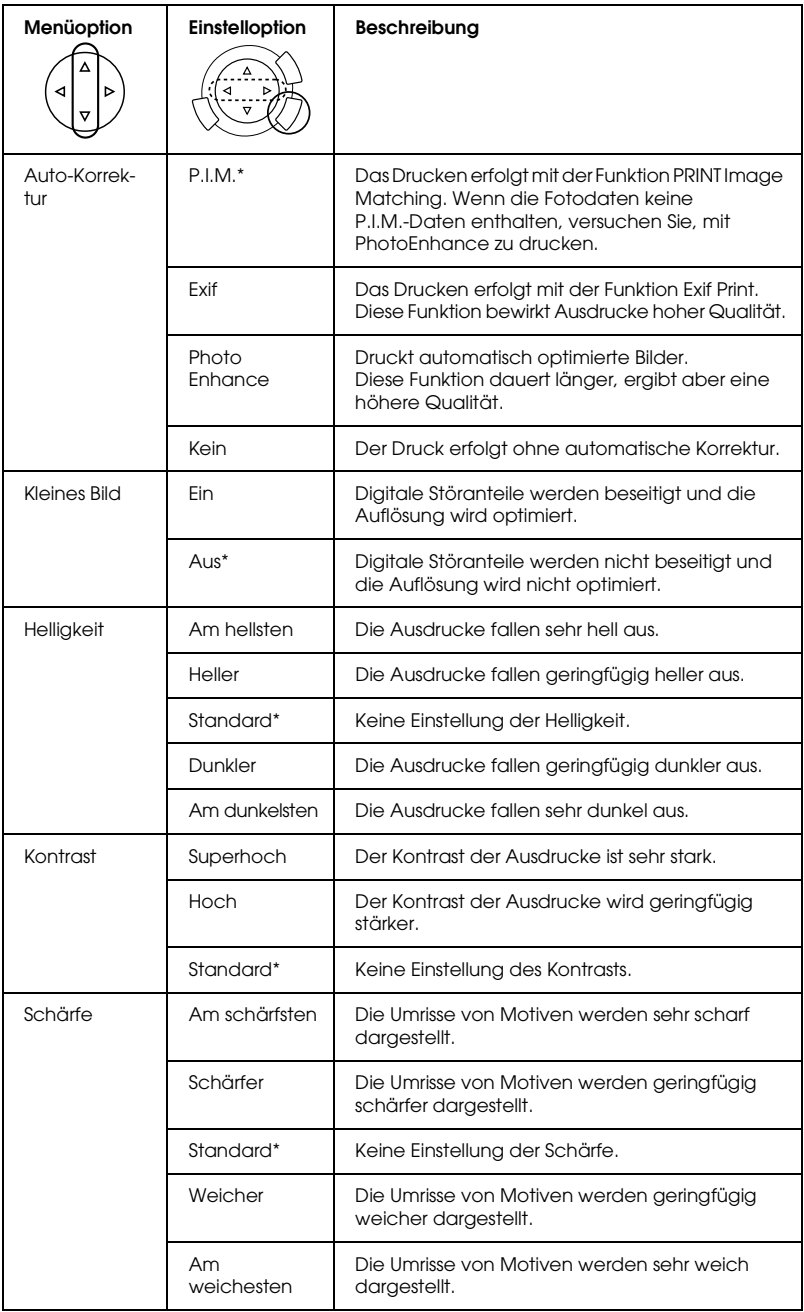

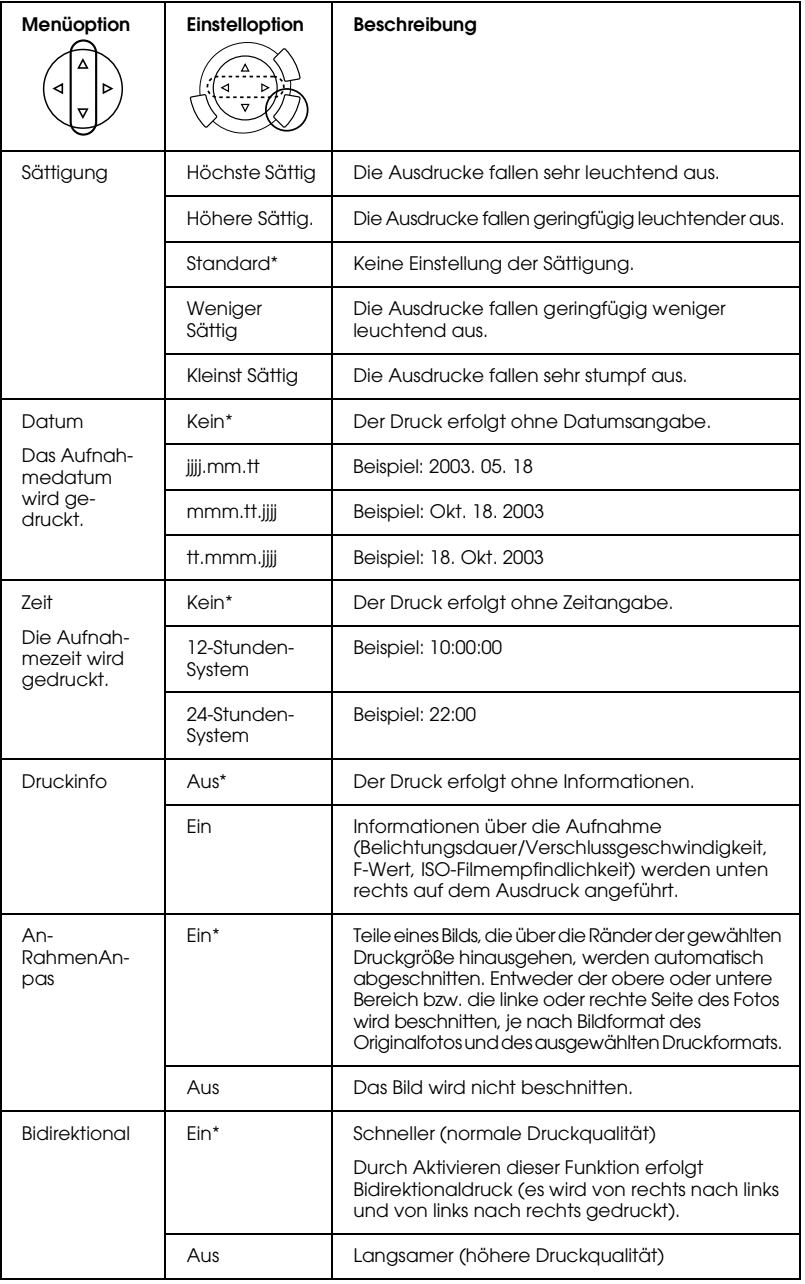

\* Kennzeichnet die Standardeinstellung.

# *Von Film drucken*

Bevor Sie Fotos von Filmen drucken können, müssen Sie Folgendes ausführen:

- 1. Legen Sie den Film auf das Vorlagenglas (siehe "Film auf das Vorlagenglas legen" auf Seite 45).
- 2. Legen Sie passendes Papier ein (siehe "Papier einlegen" auf Seite 13).
- 3. Drücken Sie die Taste Filmdruck.

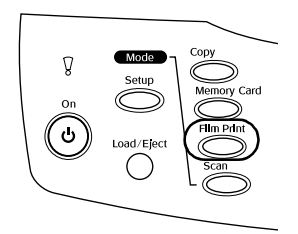

4. Fahren Sie jeweils mit dem entsprechenden Abschnitt fort:

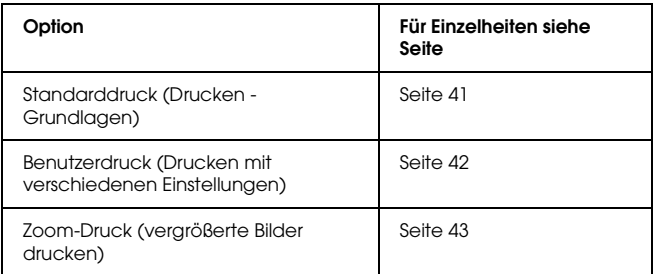

## *Von Film drucken 41*

## *Grundlegendes Druckverfahren*

Sie können Fotos auf Papier der Größe 10 x 15 cm drucken, ohne irgendwelche Einstellungen zu ändern.

1. Wählen Sie Standarddruck.

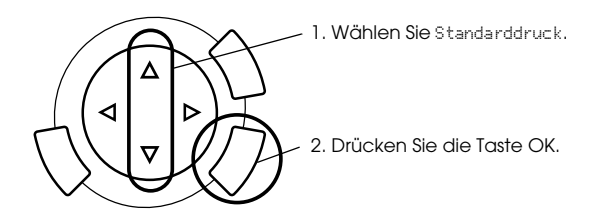

- 2. Wählen Sie den Filmtyp (siehe "Filmtyp wählen" auf Seite 44).
- 3. Wählen Sie das gewünschte Foto und die Anzahl der Ausdrucke.

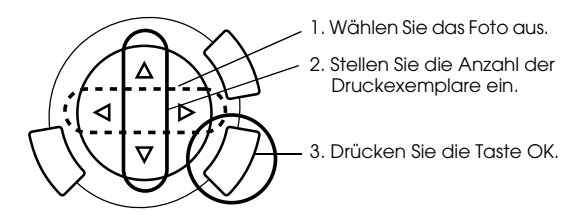

4. Drücken Sie die Taste  $\Diamond$  Forbe oder  $\Diamond$  SW, um den Druckvorgang zu starten.

## *Mit verschiedenen Einstellungen drucken*

Mit den entsprechenden Einstellungen können Sie Fotos in verschiedenen Größen und auf verschiedene Papiersorten drucken.

1. Wählen Sie Benutzerdruck.

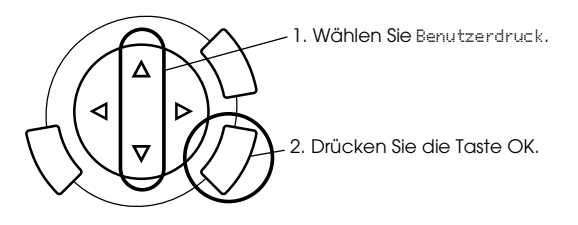

- 2. Wählen Sie den Filmtyp (siehe "Filmtyp wählen" auf Seite 44).
- 3. Wählen Sie das gewünschte Foto und die Anzahl der Ausdrucke.

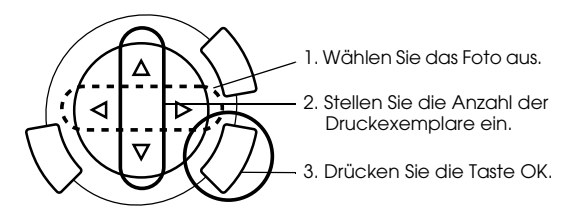

- 4. Ändern Sie die Druckeinstellungen (siehe "Druckeinstellungen ändern" auf Seite 44).
- 5. Drücken Sie die Taste  $\Diamond$  Forbe oder  $\Diamond$  SW, um den Druckvorgang zu starten.

## *Vergrößerte Bilder drucken*

Sie können Fotos von Filmen vergrößert drucken.

1. Wählen Sie Zoom-Druck.

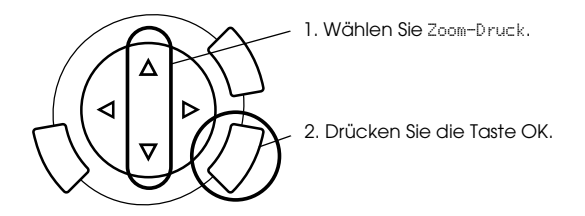

- 2. Wählen Sie den Filmtyp (siehe "Filmtyp wählen" auf Seite 44).
- 3. Wählen Sie das gewünschte Foto aus.

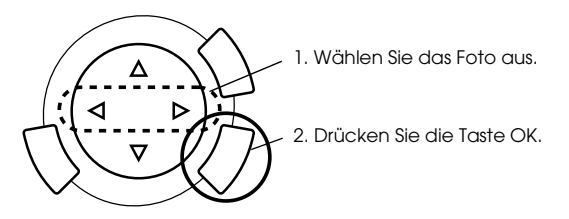

- 4. Ändern Sie gegebenenfalls die Druckeinstellungen (siehe "Druckeinstellungen ändern" auf Seite 44) und drücken Sie die Taste OK.
- 5. Wählen Sie den Vergrößerungsbereich durch Verschieben der Symbole und (siehe Schritt 4 und 5 unter "Vergrößerte Bilder drucken" auf Seite 28 im Abschnitt "Direkt von Speicherkarte drucken" für Einzelheiten).
- 6. Überprüfen Sie das Vorschaubild und drücken Sie die Taste OK.
- 7. Geben Sie die Anzahl der Exemplare ein, indem Sie die Tasten </a> drücken.
- 8. Drücken Sie die Taste  $\otimes$  Forbe oder  $\otimes$  SW, um den Druckvorgang zu starten.

# *Filmtyp wählen*

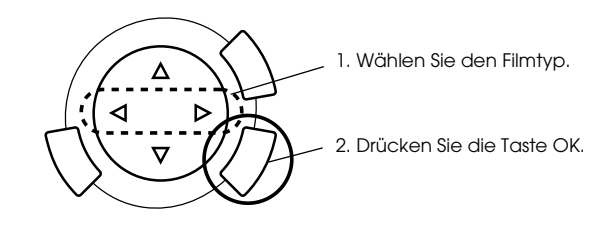

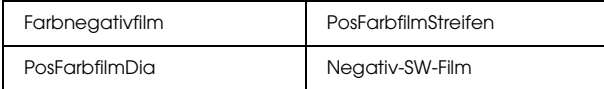

# *Druckeinstellungen ändern*

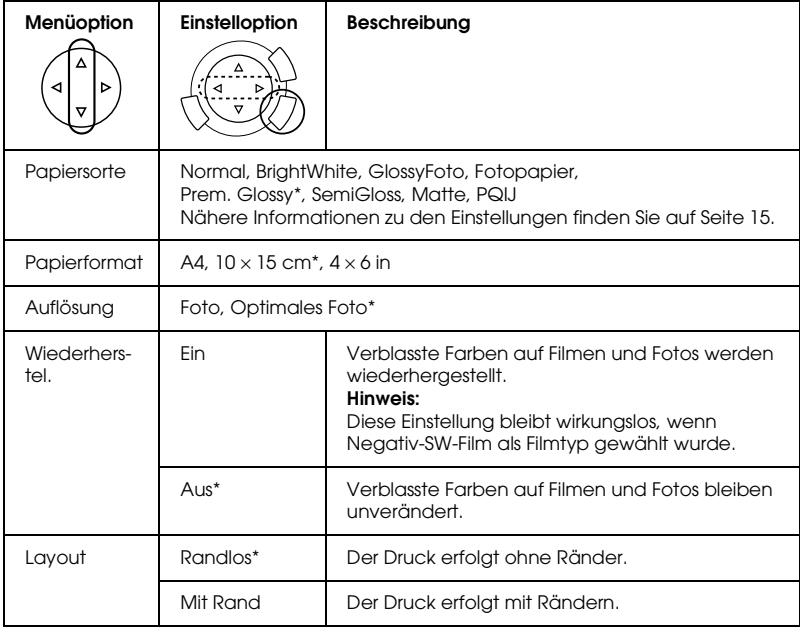

\* Kennzeichnet die Standardeinstellung.

## *Film auf das Vorlagenglas legen*

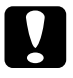

c*Achtung: Halten Sie den Film an den Rändern fest oder ziehen Sie Handschuhe über. Durch Berühren der Filmoberfläche mit der bloßen Hand können Fingerabdrücke und andere Spuren auf dem Film zurückbleiben.*

#### *Hinweis:*

*Wischen Sie die Innenfläche der Vorlagenabdeckung und das Vorlagenglas vor dem Scannen transparenter Vorlagen ab.*

1. Vergewissern Sie sich, dass das Kabel der Vorlagenabdeckung am Anschluss für den Durchlichtaufsatz angeschlossen ist, und öffnen Sie die Vorlagenabdeckung.

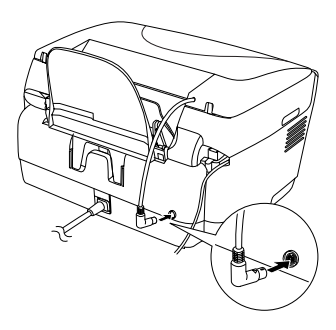

2. Ziehen Sie die Abdeckung des Durchlichtaufsatzes vorsichtig aus der Vorlagenabdeckung.

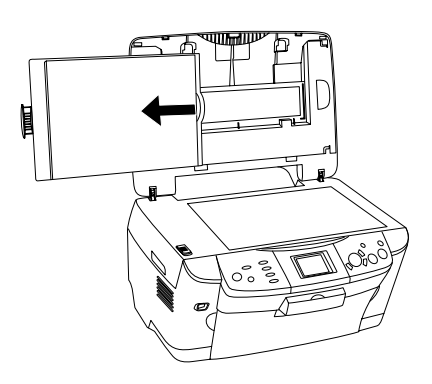

*Hinweis: Halten Sie die Vorlagenabdeckung mit beiden Händen.*

- **35-mm-Filmstreifen 35-mm-Dias**  $\sim$  1 2  $3 \sim 2$ 4
- 3. Legen Sie die transparente Vorlage in den Filmhalter ein und ordnen Sie diesen auf dem Vorlagenglas an.

#### *Hinweis:*

- ❏ *Legen Sie den Filmhalter auf die Mitte des Vorlagenglases.*
- ❏ *Die Unterseite des Films ist die Seite, auf der der Name des Filmherstellers und die Film-ID-Nummer richtig herum gelesen werden können. Außerdem erscheint das Bild von der Unterseite aus betrachtet richtig herum und nicht spiegelverkehrt.*
- ❏ *Legen Sie den Film in den Filmhalter ein und ordnen Sie diesen richtig auf dem Vorlagenglas an.*
- ❏ *Üben Sie keinen übermäßigen Druck auf das Vorlagenglas aus.*

4. Schließen Sie die Vorlagenabdeckung.

#### *Hinweis:*

- ❏ *Stellen Sie sicher, dass die Vorlagenabdeckung vollständig geschlossen ist, ansonsten erhalten Sie farblich abweichende Bilder.*
- ❏ *Ein Newton-Ring (ringförmiges Streifenmuster) kann auf dem gescannten Bild zu sehen sein. Legen Sie den Film zum Entfernen des Newton-Rings mit der Unterseite nach oben ein. Weitere Informationen finden Sie im Referenzhandbuch.*
- ❏ *Wenn Sie den Filmhalter nicht verwenden, können Sie ihn in der Vorlagenabdeckung aufbewahren. Näheres finden Sie unter "Filmhalter unterbringen" auf Seite 47.*

## *Filmhalter unterbringen*

Wenn Sie den Filmhalter nicht verwenden, können Sie ihn in der Vorlagenabdeckung aufbewahren.

- 1. Öffnen Sie die Vorlagenabdeckung.
- 2. Schieben Sie den Filmhalter in die Vorlagenabdeckung.

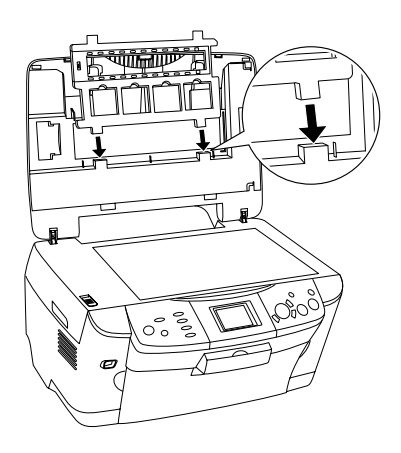

3. Setzen Sie die Abdeckung des Durchlichtaufsatzes wieder ein.

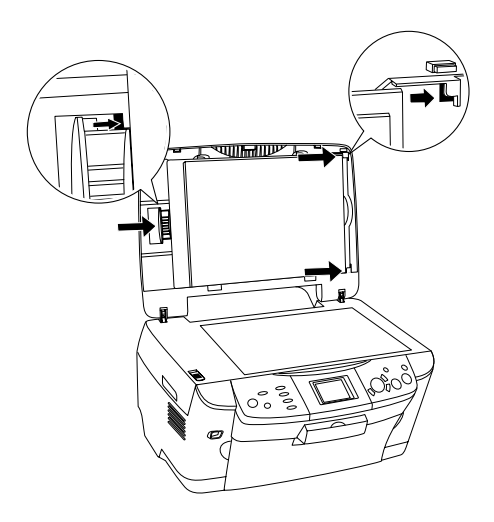

*Hinweis: Halten Sie die Vorlagenabdeckung mit beiden Händen.*

4. Schließen Sie die Vorlagenabdeckung.

# *Mit dem LCD-Display und den Tasten scannen*

Mit diesem Produkt können Sie Bilder zu einer Speicherkarte, einem Computer oder einer E-Mail (auf einem Computer) scannen und dann nach Erfordernis bearbeiten.

#### *Hinweis:*

- ❏ *Informationen zum Scannen von Bildern zu einem Computer oder einer E-Mail finden Sie im Referenzhandbuch.*
- ❏ *Die gescannten Bilder werden im JPEG-Format im Ordner "epscan" gespeichert, der beim Lesen zu einer Speicherkarte automatisch eingerichtet wird.*

## *Ein reflektierendes Dokument scannen und auf einer Speicherkarte speichern*

- 1. Setzen Sie eine Speicherkarte ein (siehe "Speicherkarten einsetzen" auf Seite 23).
- 2. Drücken Sie die Taste Scannen, um den Scan-Modus zu aktivieren.

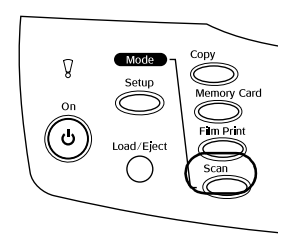

3. Wählen Sie Scan to Memory Card.

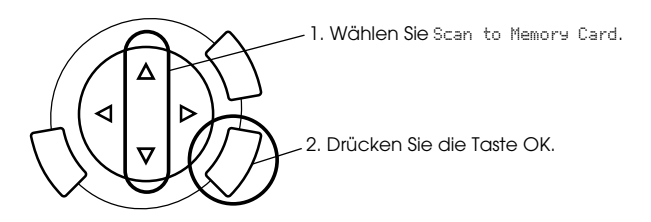

4. Wählen Sie die geeigneten Scan-Einstellungen.

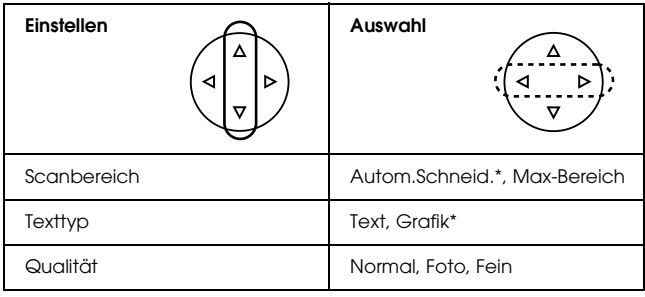

\* Kennzeichnet die Standardeinstellung.

Die Einstellung Qualität beeinflusst die Dateigröße von Bildern wie folgt:

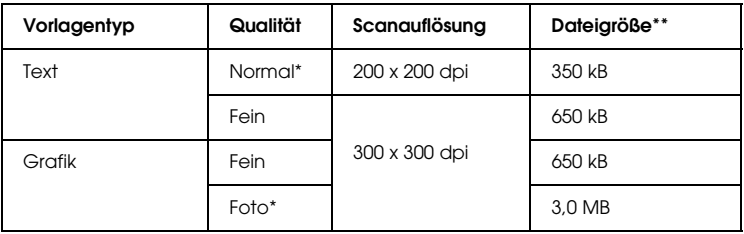

- \* Kennzeichnet die Standardeinstellung.
- \*\* A4, Farbdokument
- 5. Legen Sie eine Vorlage auf das Vorlagenglas (siehe "Eine Vorlage auf das Vorlagenglas legen" auf Seite 16).
- 6. Drücken Sie die Taste x Farbe, um den Scanvorgang zu starten.

**Deutsch**

7. Vergewissern Sie sich, dass die Bilder richtig gespeichert wurden, und drücken Sie die Taste OK.

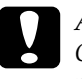

c*Achtung: Öffnen Sie die Scannereinheit nicht beim Scannen oder Kopieren, weil dieses Produkt sonst beschädigt werden kann.*

## *Film scannen und auf einer Speicherkarte speichern*

- 1. Setzen Sie eine Speicherkarte ein (siehe "Speicherkarten einsetzen" auf Seite 23).
- 2. Drücken Sie die Taste Filmdruck, um in den Modus Filmdruck zu schalten.
- 3. Wählen Sie Scan to Memory Card.

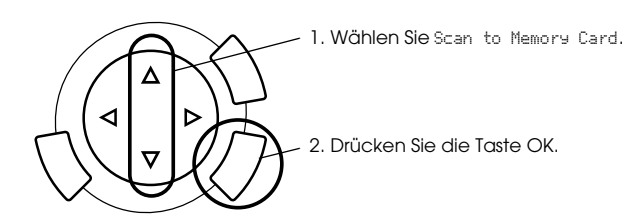

- 4. Wählen Sie den Filmtyp (siehe "Filmtyp wählen" auf Seite 44).
- 5. Wählen Sie das gewünschte Foto und die Anzahl der Ausdrucke.

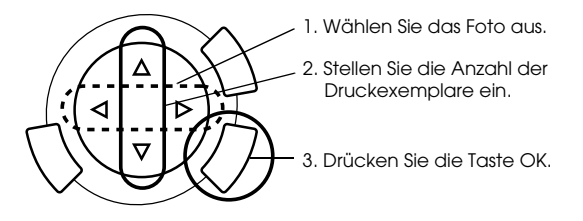

6. Wählen Sie durch Drücken der Tasten  $\blacktriangleleft/\blacktriangleright$  die Option Qualität.

Die Scanqualität beeinflusst die Dateigröße der Bilder. Stellen Sie ausreichend Speicherkapazität entsprechend der folgenden Tabelle bereit:

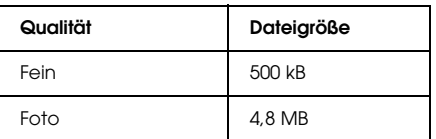

- 7. Drücken Sie die Taste  $\Diamond$  Farbe oder  $\Diamond$  SW, um den Scanvorgang zu starten.
- 8. Vergewissern Sie sich, dass die Bilder richtig gespeichert wurden, und drücken Sie die Taste OK.

## *Eine Speicherkarte formatieren*

Wenn am LCD-Display eine Meldung angezeigt wird, die Sie zum Formatieren der Speicherkarte auffordert, drücken Sie die Taste OK, um die Speicherkarte zu formatieren.

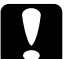

c*Achtung: Beim Formatieren werden alle Daten auf der Speicherkarte gelöscht.*

## *Formatieren abbrechen*

Drücken Sie die Taste Abbrechen, um die Speicherkarte nicht zu formatieren, und setzen Sie dann eine formatierte Speicherkarte ein.

# *Zusätzliche Funktionen verwenden*

## *Direkt von einer Digitalkamera drucken*

Dieses Merkmal ist verfügbar für Digitalkameras, die die Funktion USB DIRECT-PRINT oder PictBridge unterstützen. Weitere Informationen über diese Bedienvorgänge finden Sie im Benutzerhandbuch der Digitalkamera.

1. Verbinden Sie die Digitalkamera über ein USB-Kabel mit diesem Produkt.

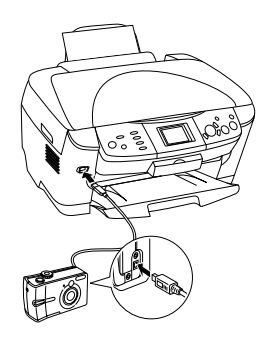

#### *Hinweis:*

- ❏ *Vor dem Anschließen und während eine Digitalkamera an diesem Produkt angeschlossen ist, dürfen Sie nicht vom Computer oder von einer Speicherkarte im Speicherkartenlaufwerk drucken.*
- ❏ *Führen Sie keine Datensicherung durch, bevor oder während eine Digitalkamera an diesem Produkt angeschlossen ist.*
- ❏ *Vergewissern Sie sich, dass kein Fehler eingetreten ist, bevor eine Digitalkamera an diesem Produkt angeschlossen wird.*

2. Drücken Sie die Taste Setup, wählen Sie Direktdruck Bild einstellen mit der Taste  $\triangle/\blacktriangledown$  und drücken Sie dann die Taste OK.

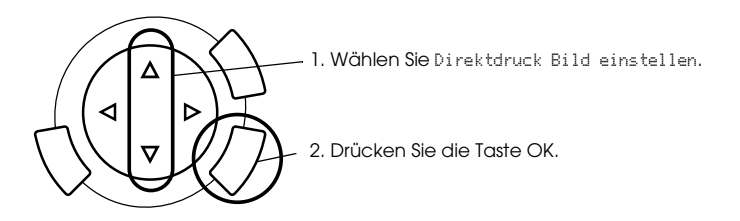

- 3. Nehmen Sie die Einstellungen an der Digitalkamera vor (z. B. Papiergröße, Papiersorte und Layout).
- 4. Ändern Sie gegebenenfalls die Druckeinstellungen (siehe "Druckeinstellungen ändern" auf Seite 37).
- 5. Drucken Sie von der Digitalkamera.

## *Auf der Speicherkarte gespeicherte Bilder in einem externen Gerät speichern (Datensicherung)*

- 1. Vergewissern Sie sich, dass dieses Produkt und das externe Gerät ausgeschaltet sind.
- 2. Verbinden Sie das externe Gerät über ein USB-Kabel mit diesem Produkt und schalten Sie beide ein.
- 3. Setzen Sie die Speicherkarte mit den Daten ein und setzen Sie ein Speichermedium in das externe Gerät ein.

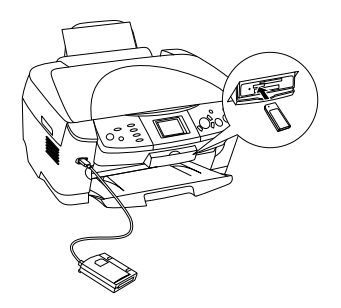

- 4. Drücken Sie die Taste Speicherkarte.
- 5. Wählen Sie Backup mit den Tasten ▲/▼ und drücken Sie dann die Taste OK.

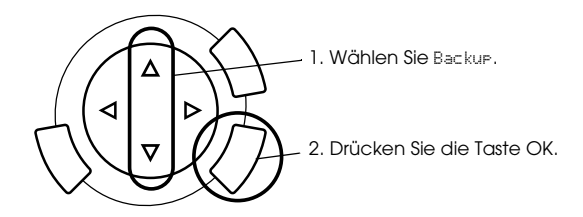

- 6. Überprüfen Sie die Meldungen am LCD-Display und drücken Sie dann die Taste OK.
- 7. Drücken Sie die Taste OK, um die Datensicherung zu starten.

# *Tintenpatronen auswechseln*

## *Tintenpatronen*

Sie können die folgenden Tintenpatronen für dieses Produkt verwenden.

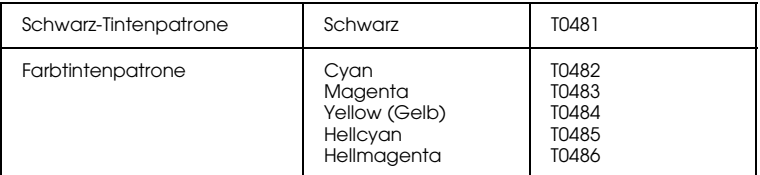

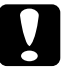

c*Achtung: Es wird empfohlen, ausschließlich originale Epson-Tintenpatronen zu verwenden. Epson haftet nicht für Schäden, die durch die Verwendung anderer Produkte verursacht werden.*

## *Füllstand der Tintenpatronen überprüfen*

- 1. Drücken Sie die Taste Setup.
- 2. Wählen Sie Tintenstände. Der Tintenfüllstand wird angezeigt.

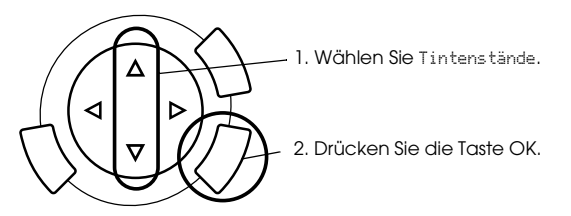

3. Wenn Sie die Tintenpatrone ersetzen wollen, fahren Sie mit dem nächsten Abschnitt fort. Drücken Sie die Taste OK, um zur vorherigen Anzeige zurückzukehren, ohne die Tintenpatrone zu ersetzen.

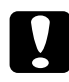

c*Achtung: Lassen Sie die alte Tintenpatrone bis unmittelbar vor dem Ersetzen installiert, weil sonst die in den Düsen noch vorhandene Resttinte austrocknen könnte.*

## *Zur Beachtung beim Austausch der Tintenpatronen*

- ❏ Wenn eine Tintenpatrone vorübergehend aus dem Gerät entnommen wird, achten Sie darauf, den Tintenzufuhrbereich der Tintenpatrone vor Schmutz und Staub zu schützen. Lagern Sie die Tintenpatrone in derselben Umgebung wie das Gerät. Tintenpatronen müssen so gelagert werden, dass der Aufkleber, auf dem die Farbe der Tinte angegeben ist, nach oben weist. Lagern Sie Tintenpatronen nicht mit der Oberseite nach unten.
- ❏ Das Ventil in der Tintenzufuhröffnung nimmt überschüssige, austretende Tinte auf. Ein vorsichtiger Umgang mit den Tintenpatronen ist jedoch ratsam. Berühren Sie keinesfalls die Tintenzufuhröffnung der Tintenpatrone oder den Bereich um die Tintenzufuhröffnung.
- ❏ Dieses Produkt verwendet mit IC-Chips ausgestattete Tintenpatronen. Der IC-Chip überwacht den Tintenfüllstand einer jeden Tintenpatrone, so dass die restliche Tinte aufgebraucht werden kann, selbst wenn eine Tintenpatrone entnommen und später wieder eingesetzt wird. Jedes Mal, wenn eine neue Tintenpatrone eingesetzt wird, wird jedoch Tinte verbraucht, da das Gerät immer automatisch eine Verlässlichkeitskontrolle durchführt.
- ❏ Ist eine der Tintenpatronen leer, können Sie den Kopiervorgang nicht fortsetzen, auch wenn die andere Patrone noch Tinte enthält. Bevor Sie kopieren, muss die leere Patrone ausgetauscht werden.
- ❏ Außer zum Kopieren von Vorlagen wird Tinte auch bei den folgenden Vorgängen verbraucht: Druckkopf-Reinigung, Selbstreinigungszyklus beim Einschalten des Geräts und Befüllung des Tintenzuleitungssystems beim Einsetzen einer Tintenpatrone in das Gerät.
- ❏ Füllen Sie die Tintenpatronen nicht nach. Das Gerät berechnet den verbleibenden Füllstand der Tintenpatronen mit Hilfe des IC-Chips an der Tintenpatrone. Beim Nachfüllen der Tintenpatrone wird die verbleibende Tinte nicht neu vom IC-Chip berechnet, sodass sich die verfügbare Tintenmenge nicht ändert.
- ❏ Wenn kaum noch Tinte vorhanden war, kann diese nach dem Auswechseln einer Tintenpatrone vollständig verbraucht sein. Wenn eine Meldung angezeigt wird, die besagt, dass die Tinte fast aufgebraucht ist, bereiten Sie eine neue Tintenpatrone vor.

## *Eine Tintenpatrone austauschen*

Führen Sie zum Ersetzen von Tintenpatronen die nachstehenden Anweisungen aus.

#### *Hinweis:*

*Lesen Sie vor dem Ersetzen einer Tintenpatrone die Anweisungen unter "Zur Beachtung beim Austausch der Tintenpatronen" auf Seite 57 und "Umgang mit Tintenpatronen" auf Seite 7.*

#### 1. **Wenn die Tinte verbraucht ist:**

Entnehmen Sie der Meldung am LCD-Display, welche Tintenpatrone leer ist, und drücken Sie dann die Taste OK.

#### **Wenn die Tinte fast verbraucht ist:**

Drücken Sie die Taste Setup und wählen Sie Tintenpatrone, indem Sie die Taste  $\triangle$ / $\blacktriangledown$  drücken, und drücken Sie dann die Taste OK. Überprüfen Sie die Meldungen am LCD-Display und drücken Sie die Taste OK, um das Auswechseln der Tintenpatrone zu starten.

Die Tintenpatronen werden in die Austauschposition verbracht.

2. Vergewissern Sie sich, dass die Vorlagenabdeckung geschlossen ist, und öffnen Sie die Scannereinheit.

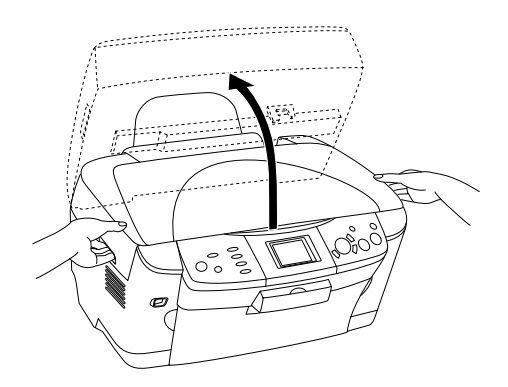

- c*Achtung:*
	- ❏ *Öffnen Sie nicht die Scannereinheit, während die Vorlagenabdeckung noch geöffnet ist.*
- ❏ *Bewegen Sie den Druckknopf nicht von Hand. Hierdurch kann es zu Schäden am Produkt kommen.*
- ❏ *Tauschen Sie die Tintenpatrone erst aus, wenn der Druckkopf zum Stillstand gekommen ist.*

3. Öffnen Sie die Tintenpatronenabdeckung.

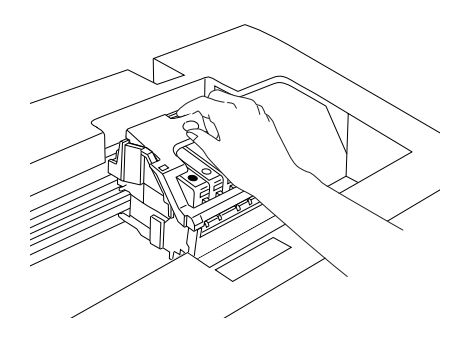

4. Entnehmen Sie eine Tintenpatrone aus ihrer Verpackung.

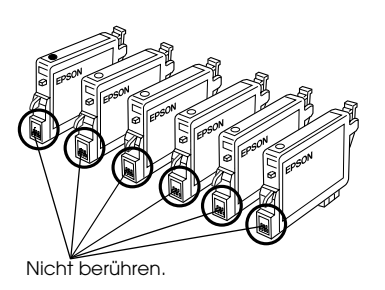

5. Drücken Sie die Tintenpatrone, die Sie austauschen wollen, leicht an der Seite zusammen. Entnehmen Sie die Tintenpatrone aus diesem Produkt und entsorgen Sie sie unter Beachtung der entsprechenden Bestimmungen. Versuchen Sie nicht, eine Tintenpatrone zu zerlegen oder nachzufüllen.

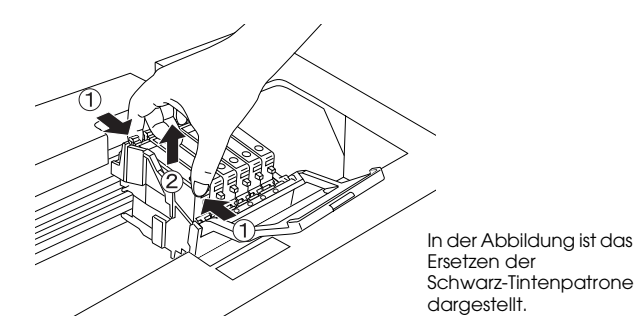

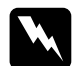

w*Vorsicht: Beim Umgang mit gebrauchten Tintenpatronen ist Vorsicht geboten. Im Bereich der Tintenzuführungsöffnung kann noch Tinte vorhanden sein. Wenn Tinte auf Ihre Hände gerät, reinigen Sie sie gründlich mit Wasser und Seife. Sollte Tinte in die Augen gelangen, spülen Sie sie sofort mit reichlich Wasser aus. Wenn Sie sich nach dem gründlichen Ausspülen noch Beschwerden oder Sehprobleme haben, suchen Sie sofort einen Arzt auf.*

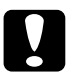

c*Achtung: Lassen Sie die alte Tintenpatrone bis unmittelbar vor dem Ersetzen installiert, weil sonst die in den Düsen noch vorhandene Resttinte austrocknen könnte.*

6. Setzen Sie die neue Tintenpatrone gerade in die Tintenpatronenhalterung ein und drücken Sie dann oben auf die Tintenpatrone, bis sie einrastet.

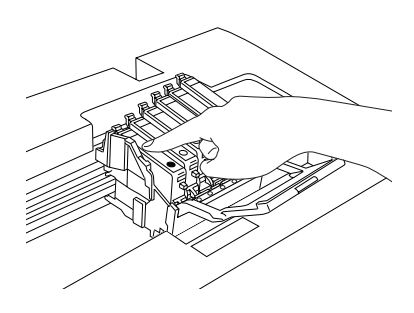

Wenn Sie die andere Tintenpatrone ersetzen müssen, wiederholen Sie die Schritte 4 bis 6.

7. Schließen Sie die Tintenpatronenabdeckung.

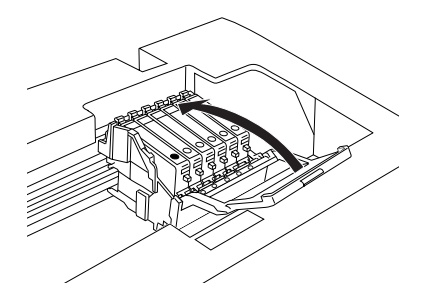

#### *Hinweis:*

*Wenn die Tintenpatronenabdeckung sich nicht gut schließen lässt, führen Sie Schritt 6 durch, um sicherzustellen, dass die Tintenpatrone richtig eingesetzt wurde.*

8. Schließen Sie die Scannereinheit.

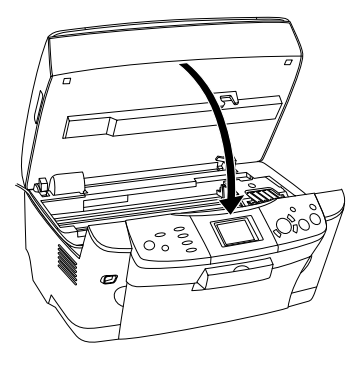

Der Druckkopf verfährt in seine Ausgangsposition und die Aktivierung des Tintenzuleitungssystems beginnt.

9. Wenn Die Aktivierung des Tintenzuleitungssystems ist abgeschlossen. am LCD-Display angezeigt wird, drücken Sie die Taste OK.

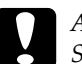

c*Achtung: Schalten Sie dieses Gerät niemals aus, während die Aktivierung des Tintenzuleitungssystems durchgeführt wird, weil sonst die Aktivierung des Tintenzuleitungssystems nicht vollständig ausgeführt wird.*

#### *Hinweis:*

*Wenn Sie eine gebrauchte Tintenpatrone einsetzen, deren Füllstand bereits niedrig ist, kann sie gleich nach dem Ersetzen leer sein. Ersetzen Sie die Tintenpatrone in diesem Fall durch eine neue.*

# *Überblick über die Bedienfeldeinstellungen*

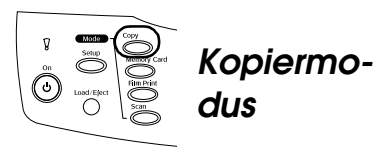

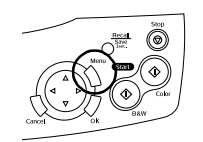

*Kopiereinstellungen*

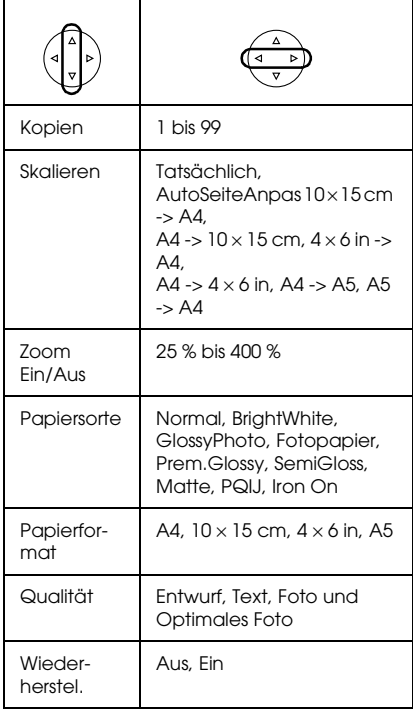

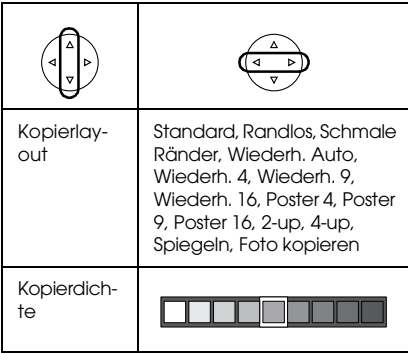

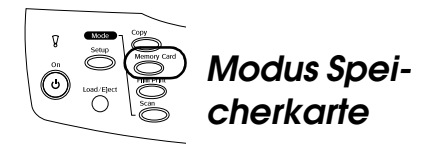

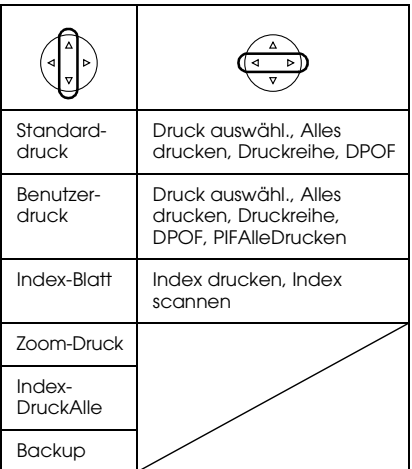

## *Druckeinstellung für Speicherkartenmodus*

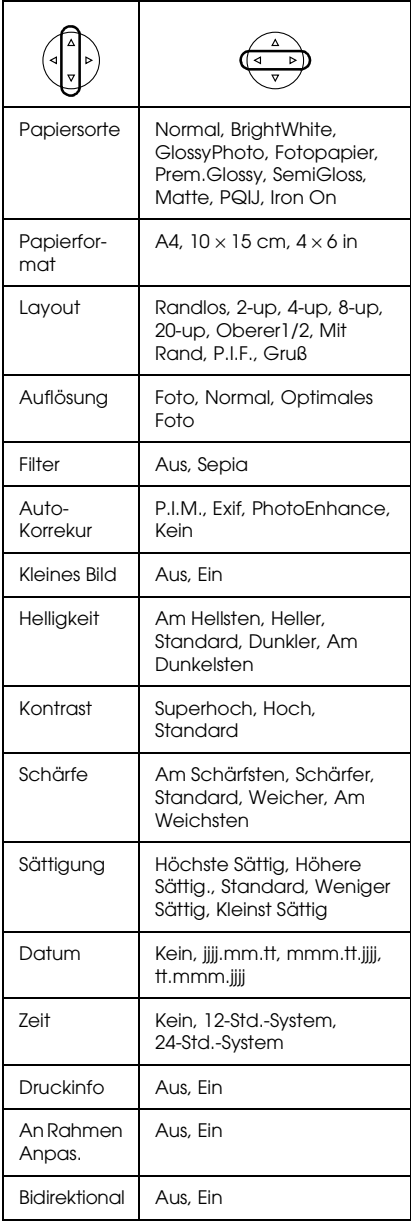

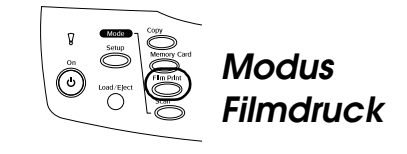

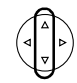

Standarddruck

Benutzerdruck

Zoom-Druck

Scan to Memory Card

### *Druckeinstellungen für Filmdruckmodus*

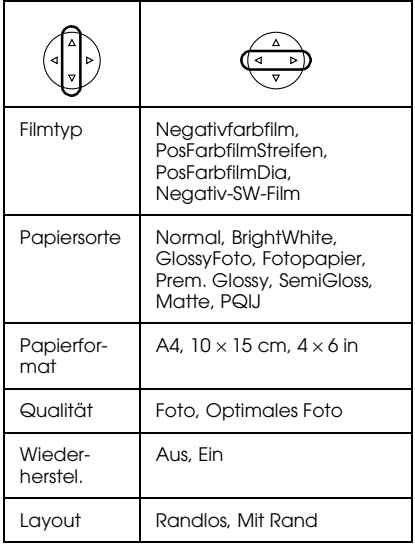

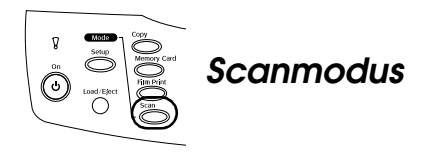

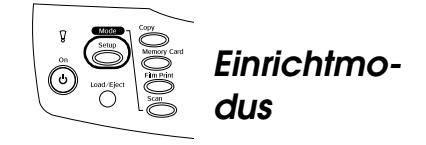

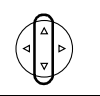

Scan to Memory Card

Scan to PC

Scan to Email

## *Scaneinstellungen*

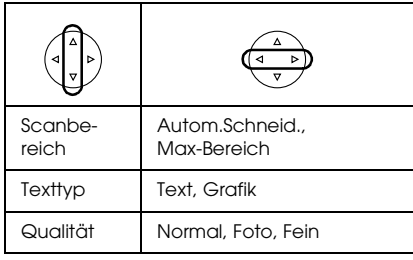

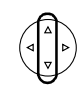

LCD-Kontrast einstellen

Tintenstände

Düsentest

Druckkopfreinigung

**Tintenpatrone** 

Druckkopf-Justage

Sprache

Auf Werkseinstellungen zurück

BT-Drucker-ID einstellen

BT-Anschlussmodus

BT-Verschlüsselung

BT-PIN-Code einstellen

BT-Geräteadresse

Direktdruck Bild einstellen

DirektdruckDokument einstellen